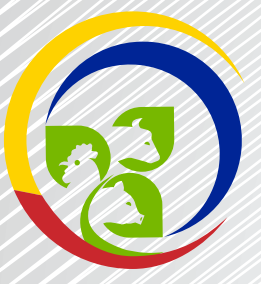

# **AGROCALIDAD**

AGENCIA ECUATORIANA<br>DE ASEGURAMIENTO<br>DE LA CALIDAD DEL AGRO<br>**ISO - 9001:2008** 

**Solicitud de Certificado**

# **Fitosanitario de Exportación**

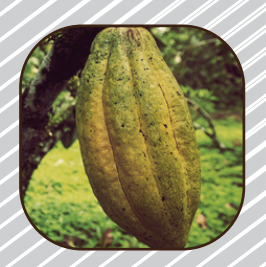

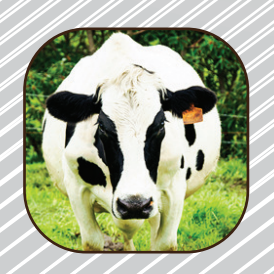

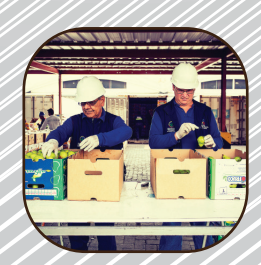

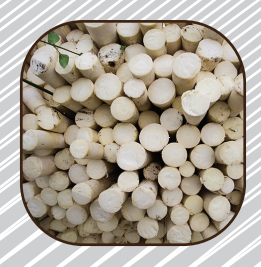

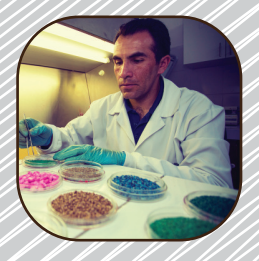

## **SOLICITUD DE CERTIFICADO FITOSANITARIO DE EXPORTACIÓN**

Primero seleccionamos el navegador y buscamos: https://portal.aduana.gob.ec/

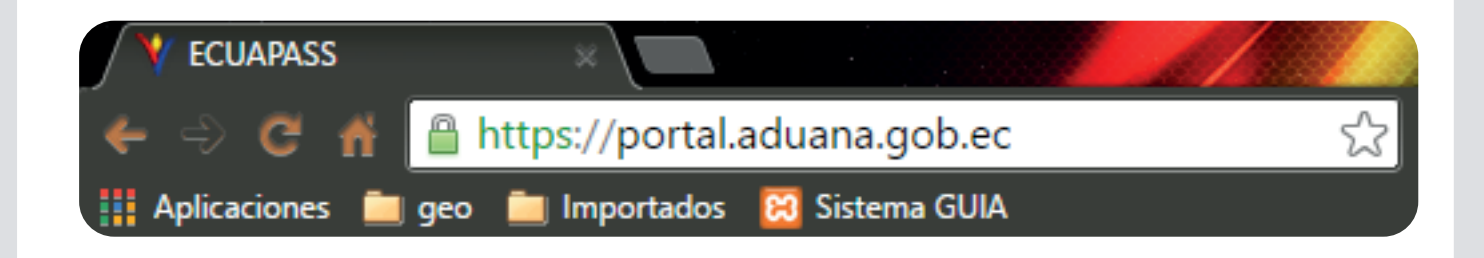

### Obtenemos la siguiente pantalla:

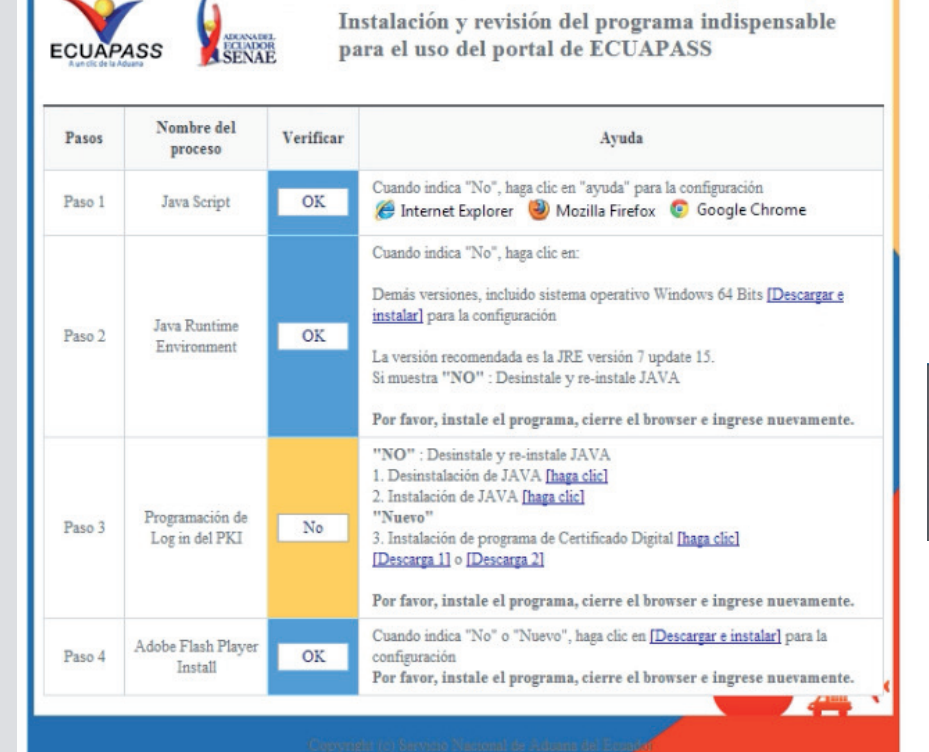

Esperamos que se cargue:

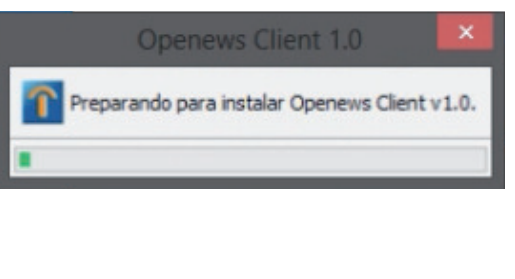

#### Este es el portal de la Ventanilla Única del Ecuador

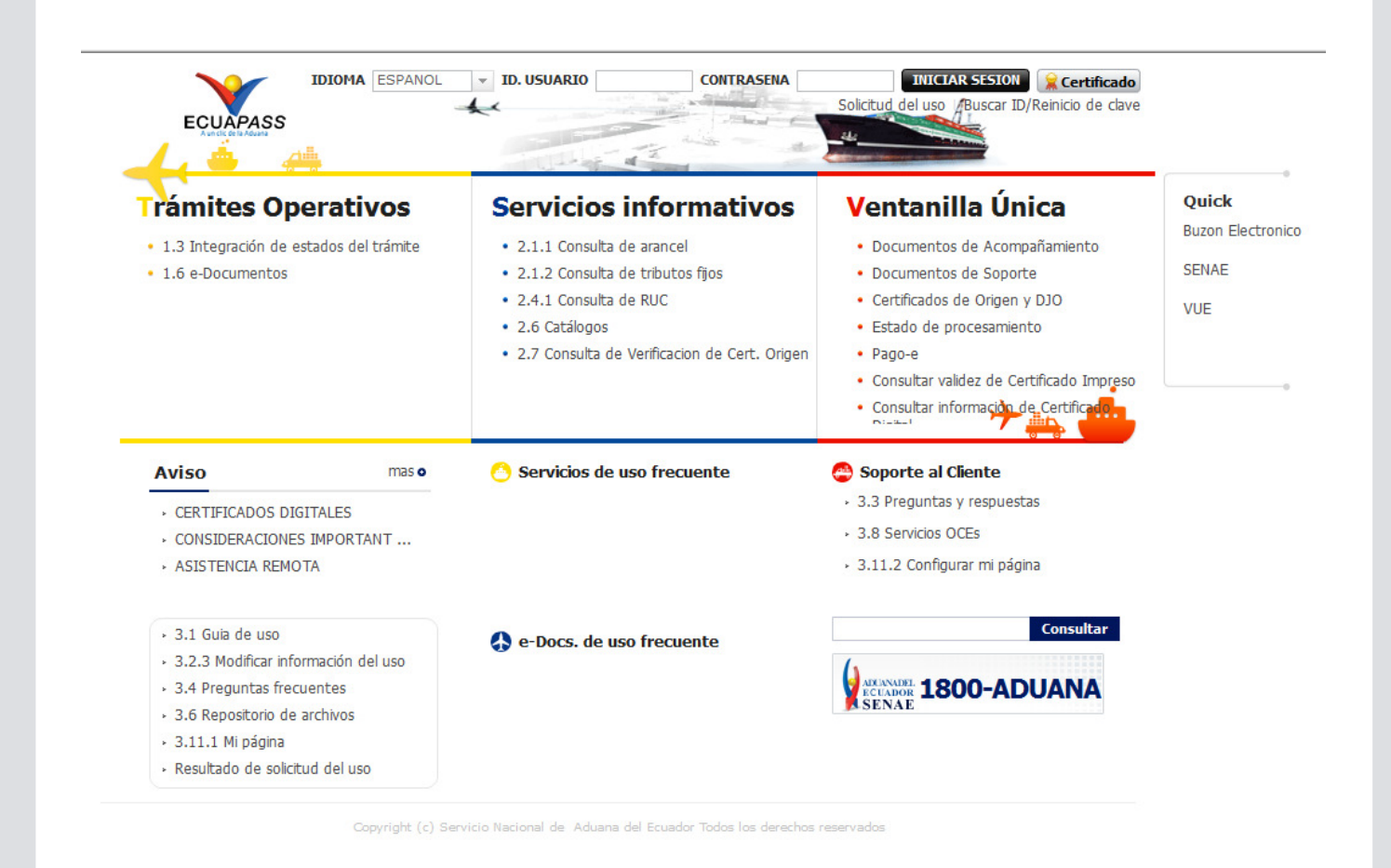

w

### Nos vamos a la parte superior izquierda:

**ECUAPASS** 

**ESPANOL** 

**Idioma** 

**USUARIO** 

**Certificado** 

**CONTRASENA** 

#### Aquí llenamos los campos de ID. USUARIO Y CONTRASEÑA:

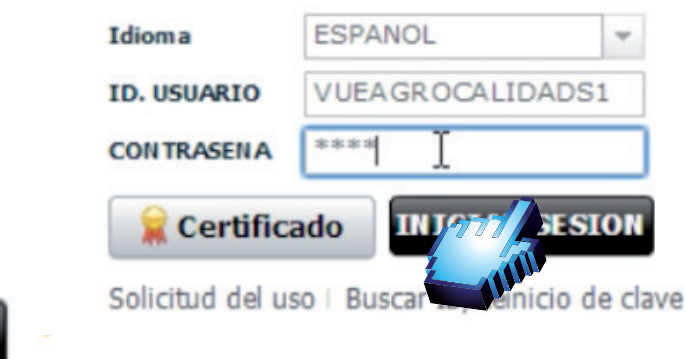

Damos click en Iniciar Sesión

Solicitud del uso | Buscar ID/Reinicio de clave

**INICIAR SESION** 

#### luego tenenos que fijarnos en la parte derecha donde dice VUE damos click:

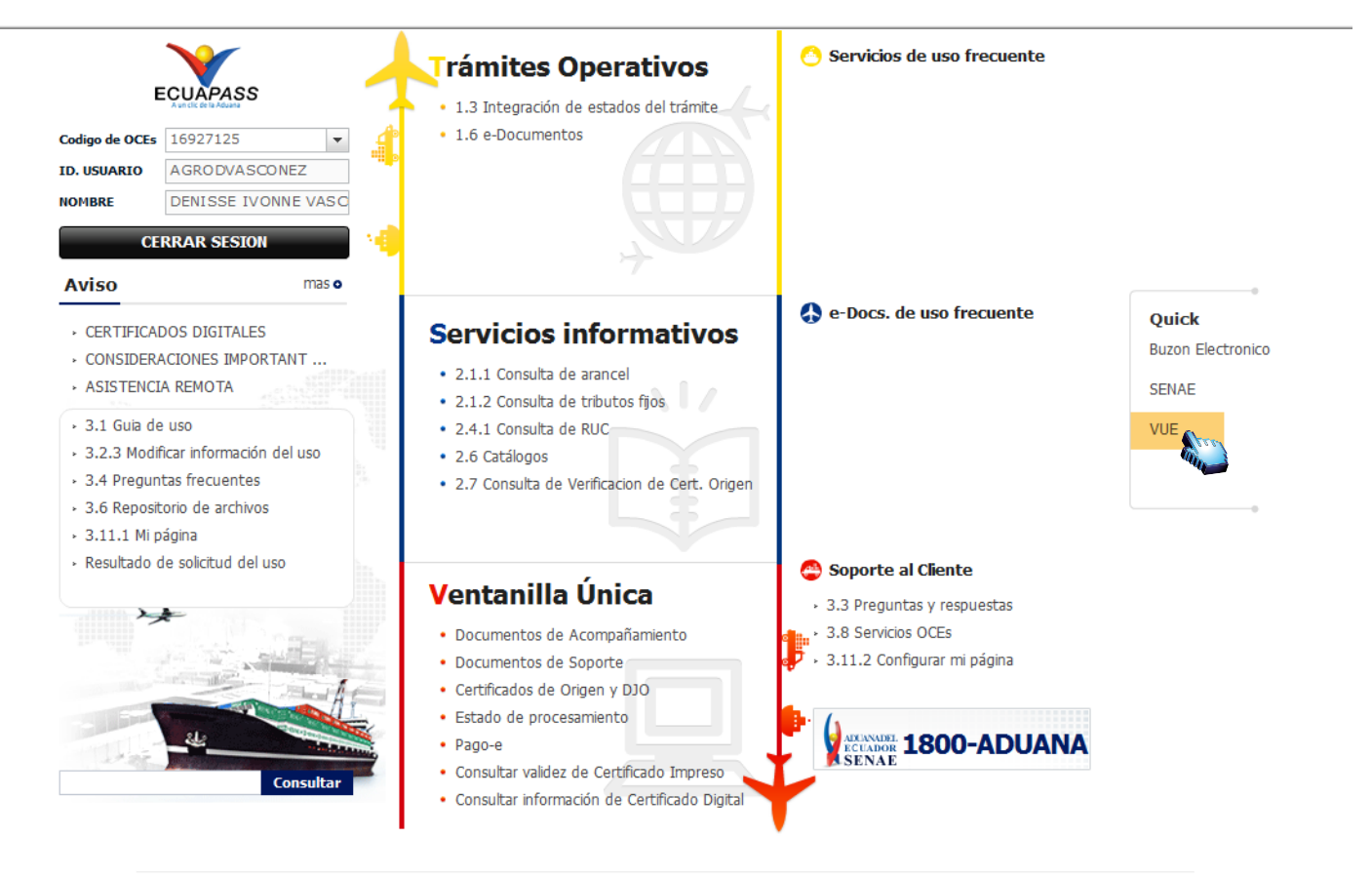

el Ecuador Todos los derechos re

#### Obtenemos el siguiente cuadro:

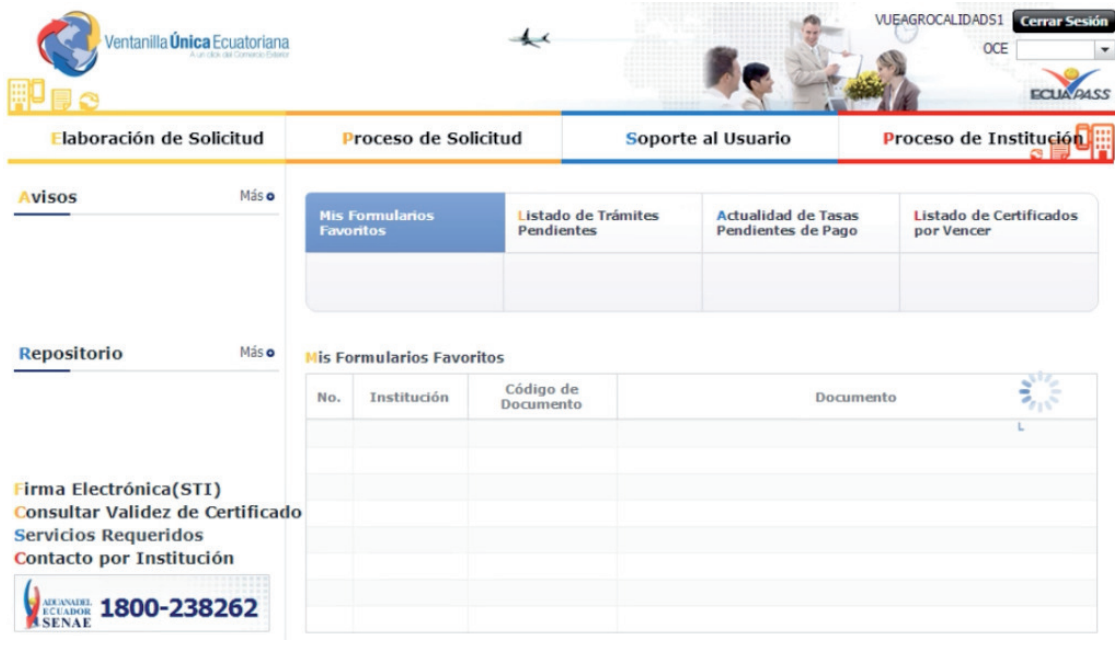

En la parte superior izquierda damos click en elaboración de solicitud:

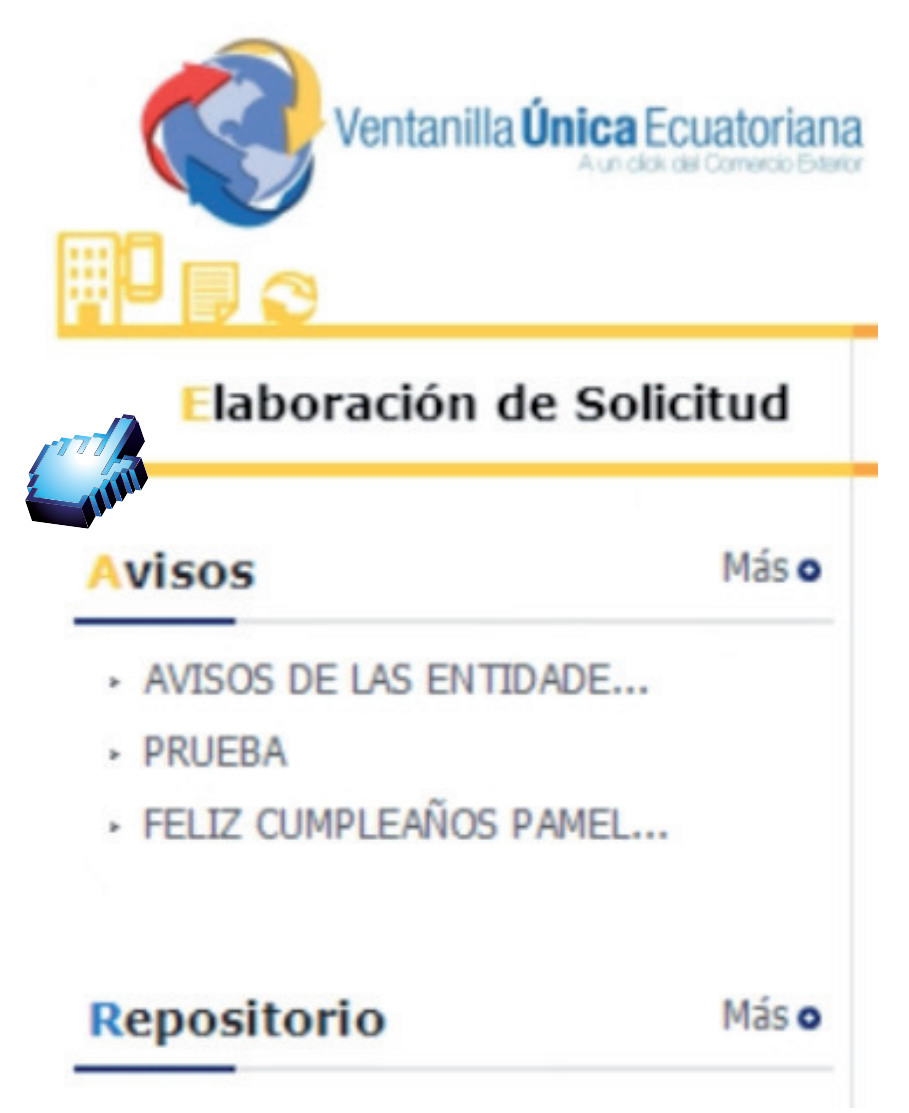

Se despliega en amarillo los siguientes items:

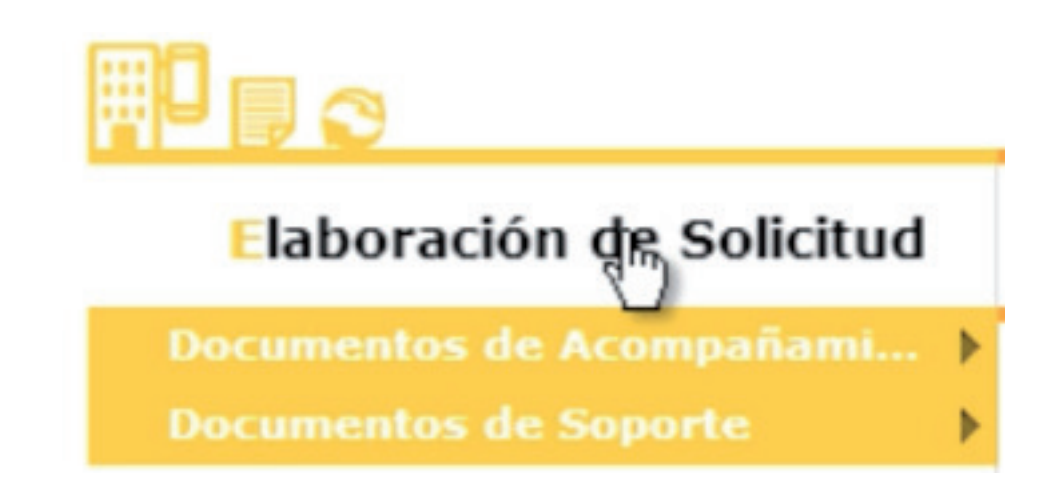

#### Buscamos Documentos de Soporte

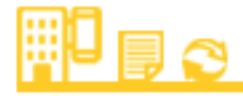

#### Elaboración de Solicitud

Documentos de Acompañami... > **Documentos de Soporte** 

Listado de Documento de Soporte Certificados de Origen y DJO

#### Damos click en Listado de documento de soporte:

Þ

¥

Documentos de Acompañami...

**Documentos de Soporte** 

Listado de Documento de Soporte Certificados de Origen y DJO

#### En la parte superior tenemos esta pantalla:

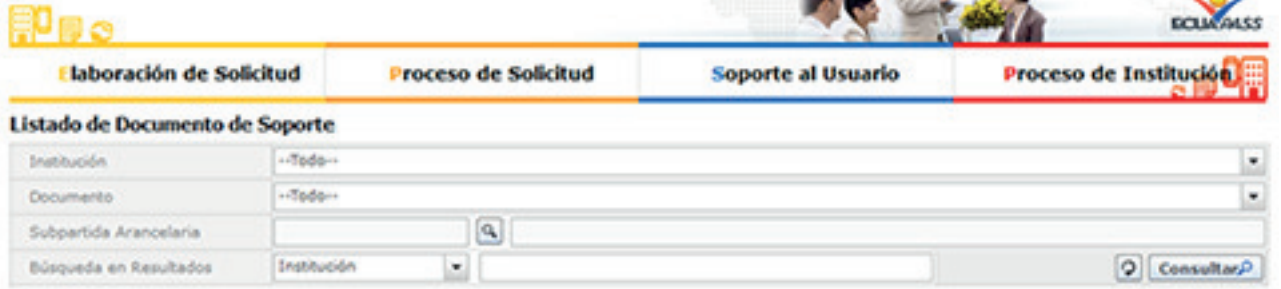

#### Elegimos los datos de la institución:

#### Listado de Documento de Soporte

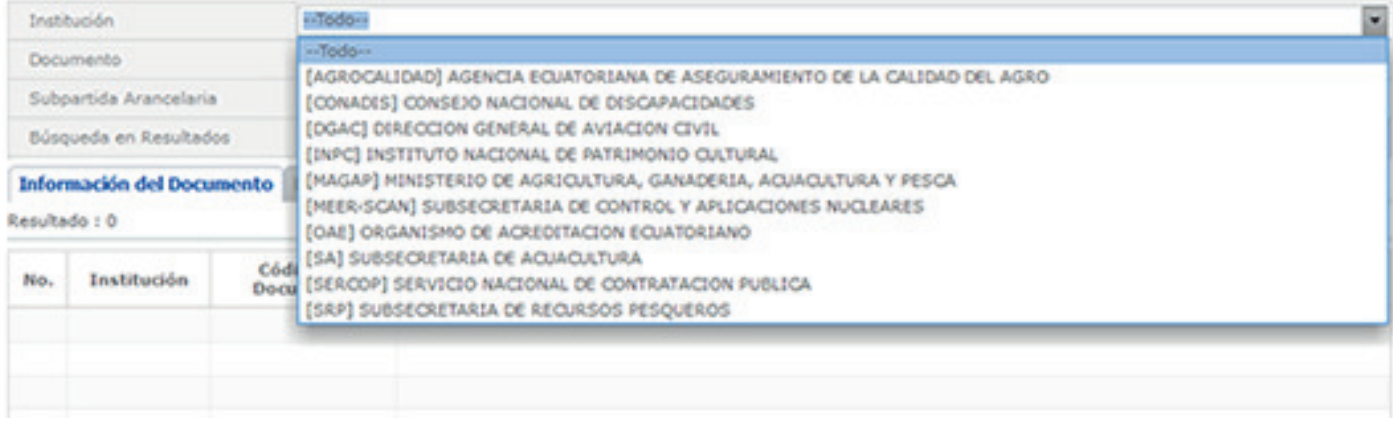

#### Damos click en consultar y se despliega en la parte inferior los documentos:

#### Listado de Documento de Acompañamiento

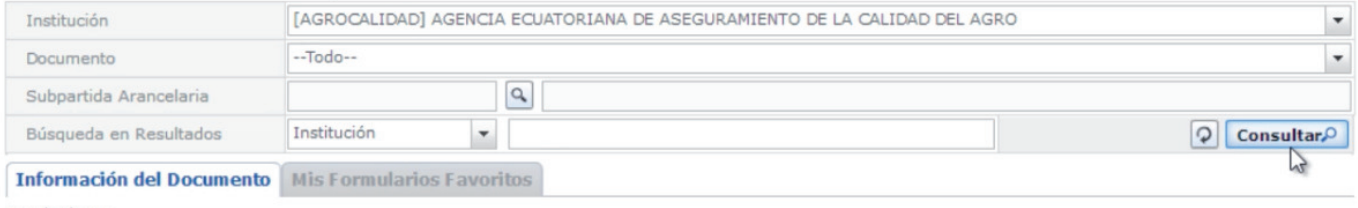

#### Resultado: 4

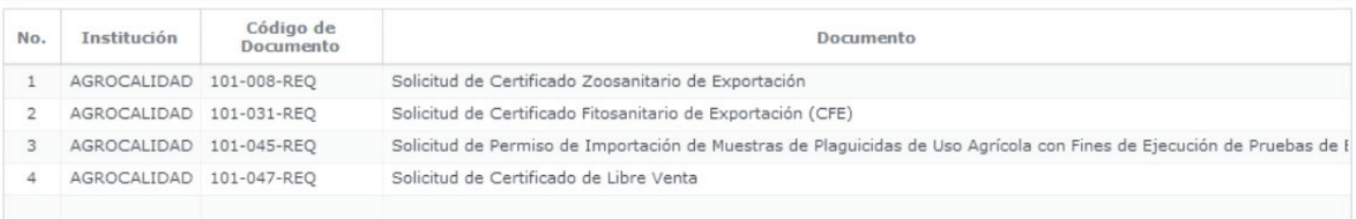

#### Elegimos la Solicitud que deseamos:

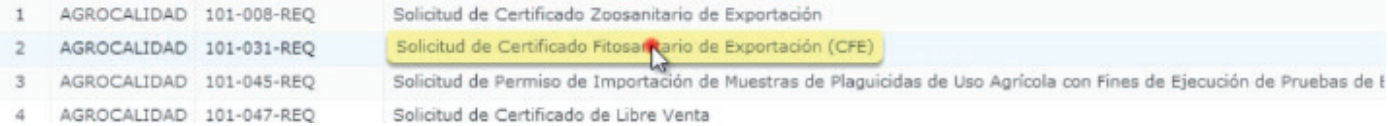

#### Damos click en Solicitar:

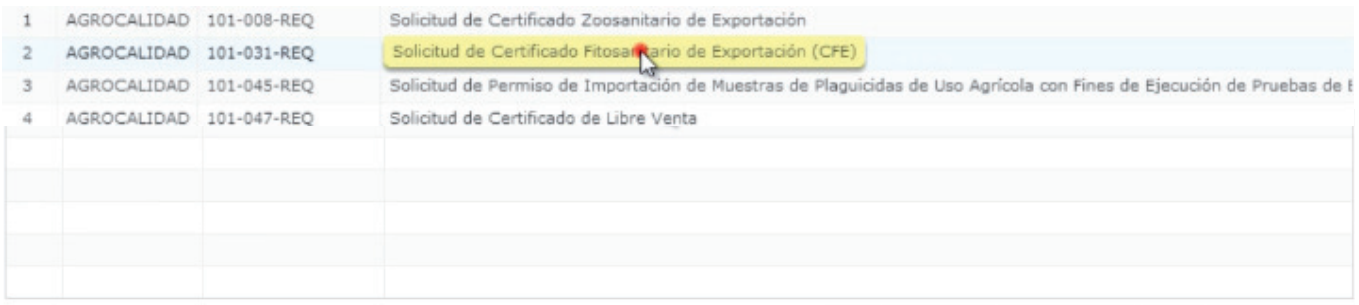

Registrar a Mis Formularios Favoritos Solicitar

#### Hay que esperar que carge:

Cargando... 100%

#### Obtenemos la siguiente pantalla:

#### Solicitud de Certificado Fitosanitario de Exportación (CFE)

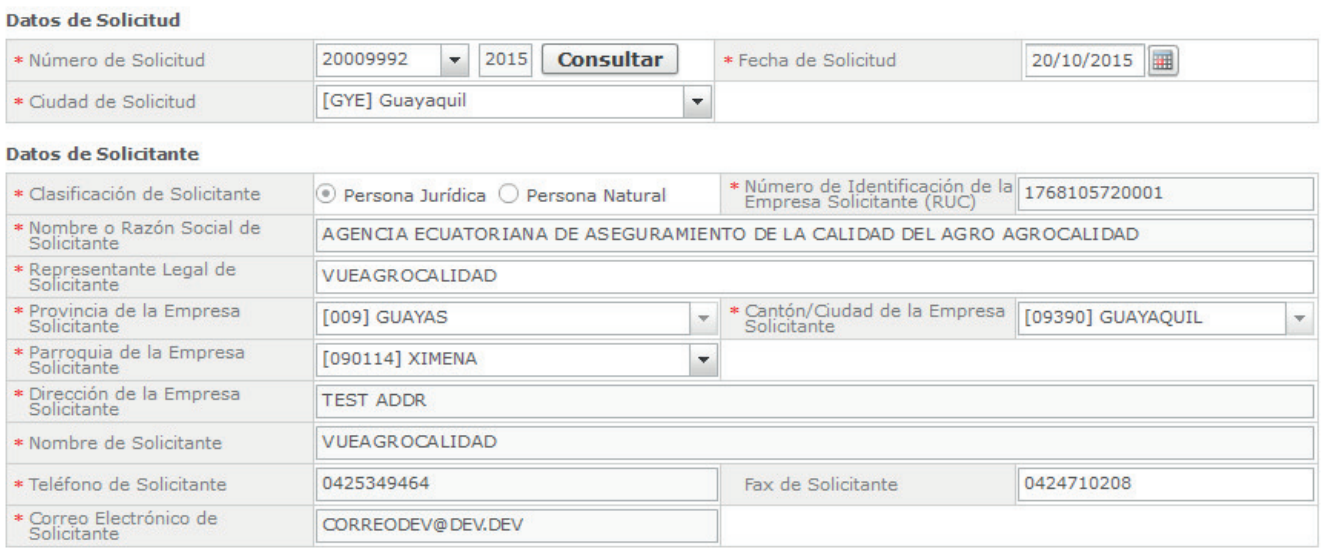

#### En datos de solicitud que esta en la parte superior damos click en consultar:

#### Datos de Solicitud

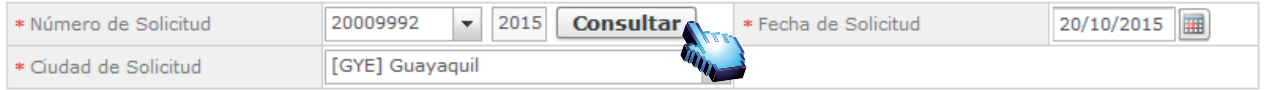

#### Aqui hay desplegar la pestaña de ciudad de solicitud:

Datos de Solicitud

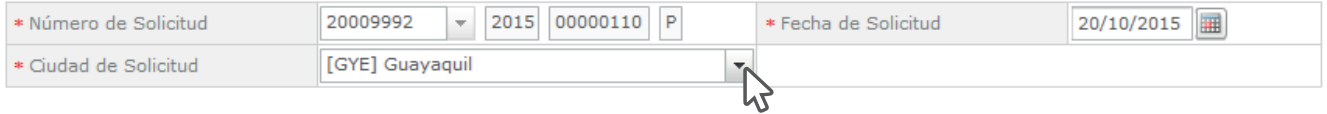

#### Seleccionamos la ciudad en donde se va emitir la solicitud:

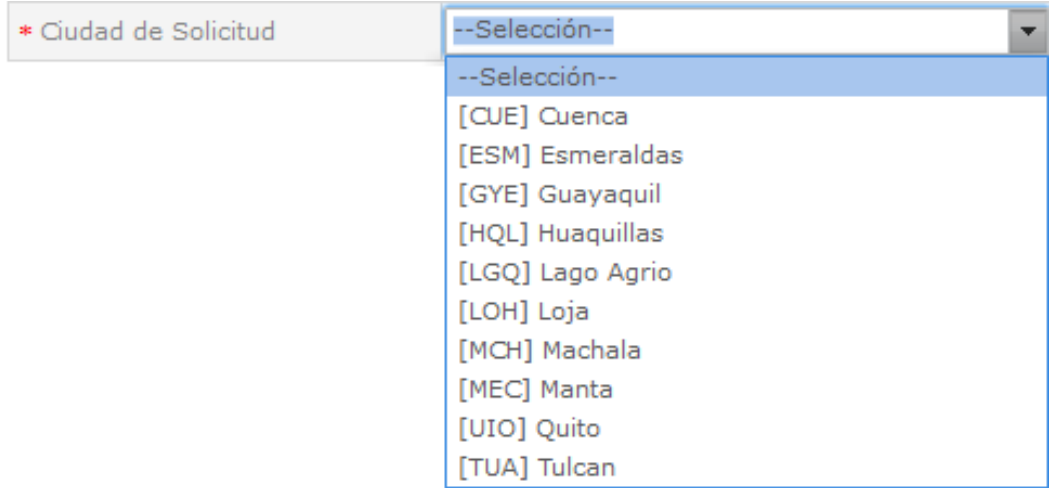

#### Desplegamos la lista de las Parroquia para poder seleccionar la deseada

#### Datos de Solicitante

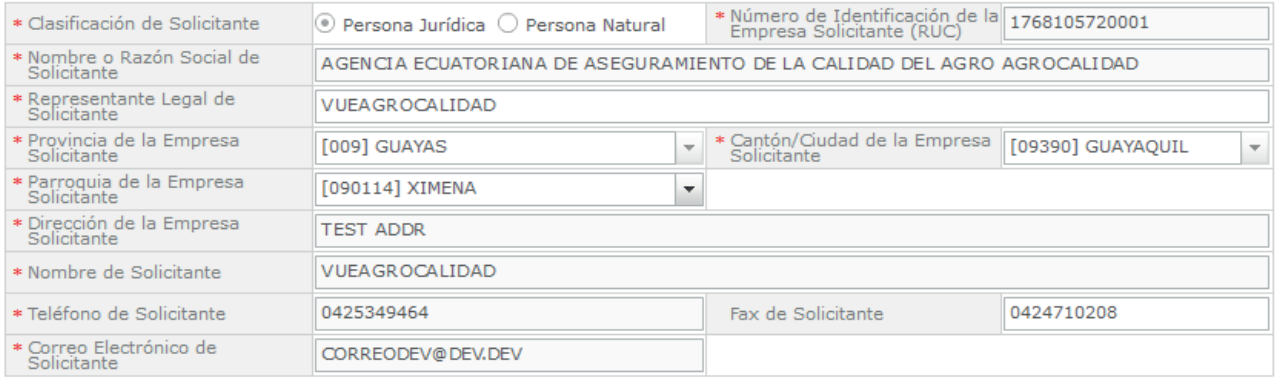

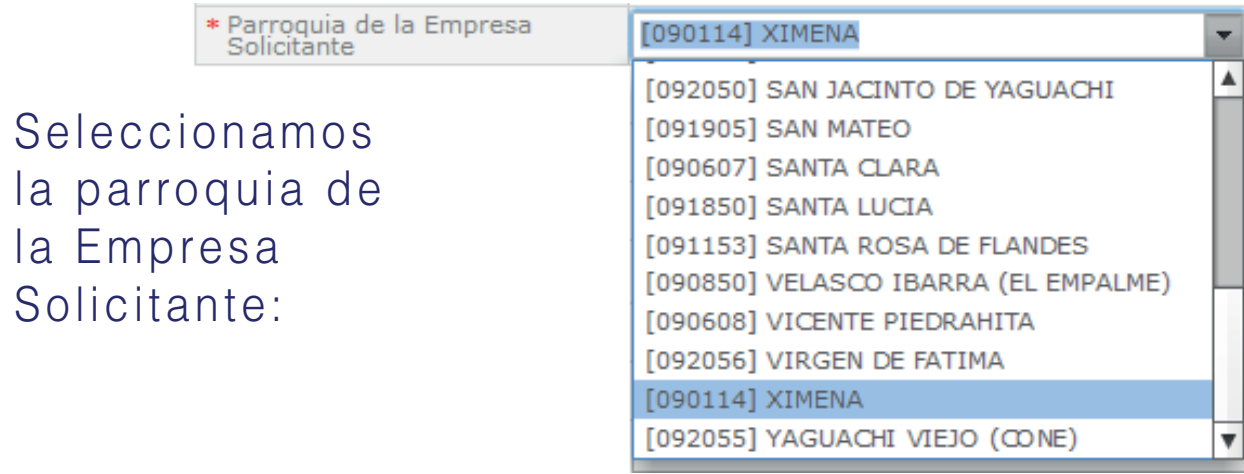

### Datos de Consignatario o Importador:

#### Datos del Consignatario

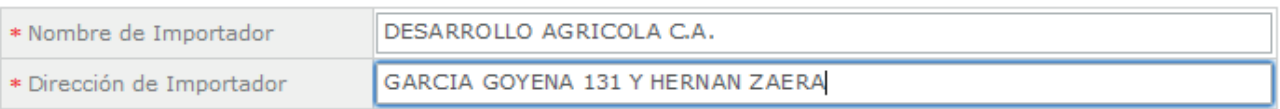

#### Ingresamos el Nombre del Importador:

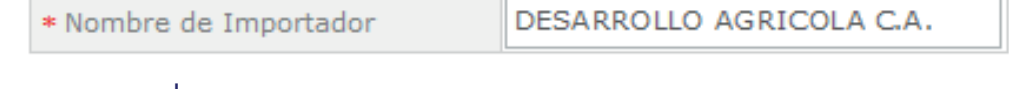

Ingresamos la Dirección del Importador:

\* Dirección de Importador

GARCIA GOYENA 131 Y HERNAN ZAERA

 $\check{}$ 

#### A continuación vemos el bloque de Datos Generales

#### **Datos Generales**

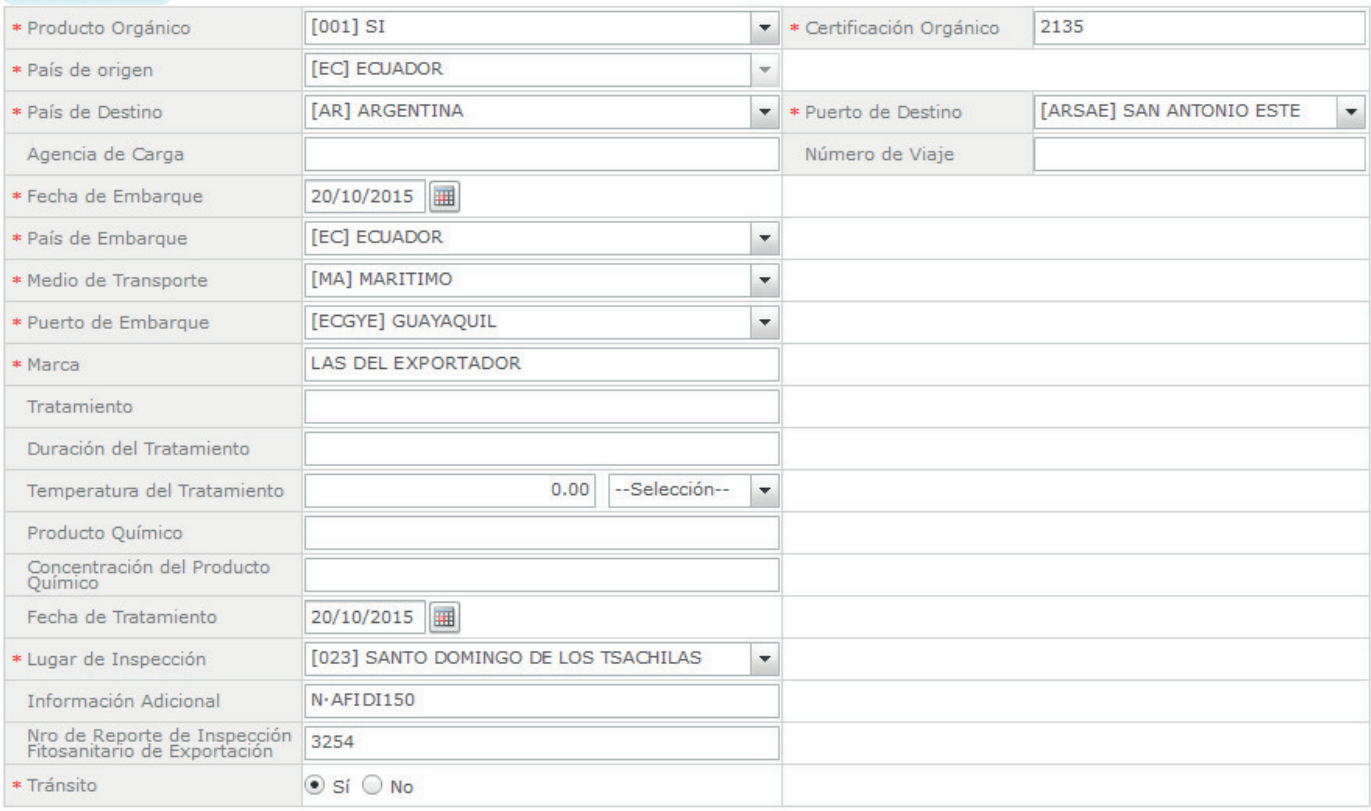

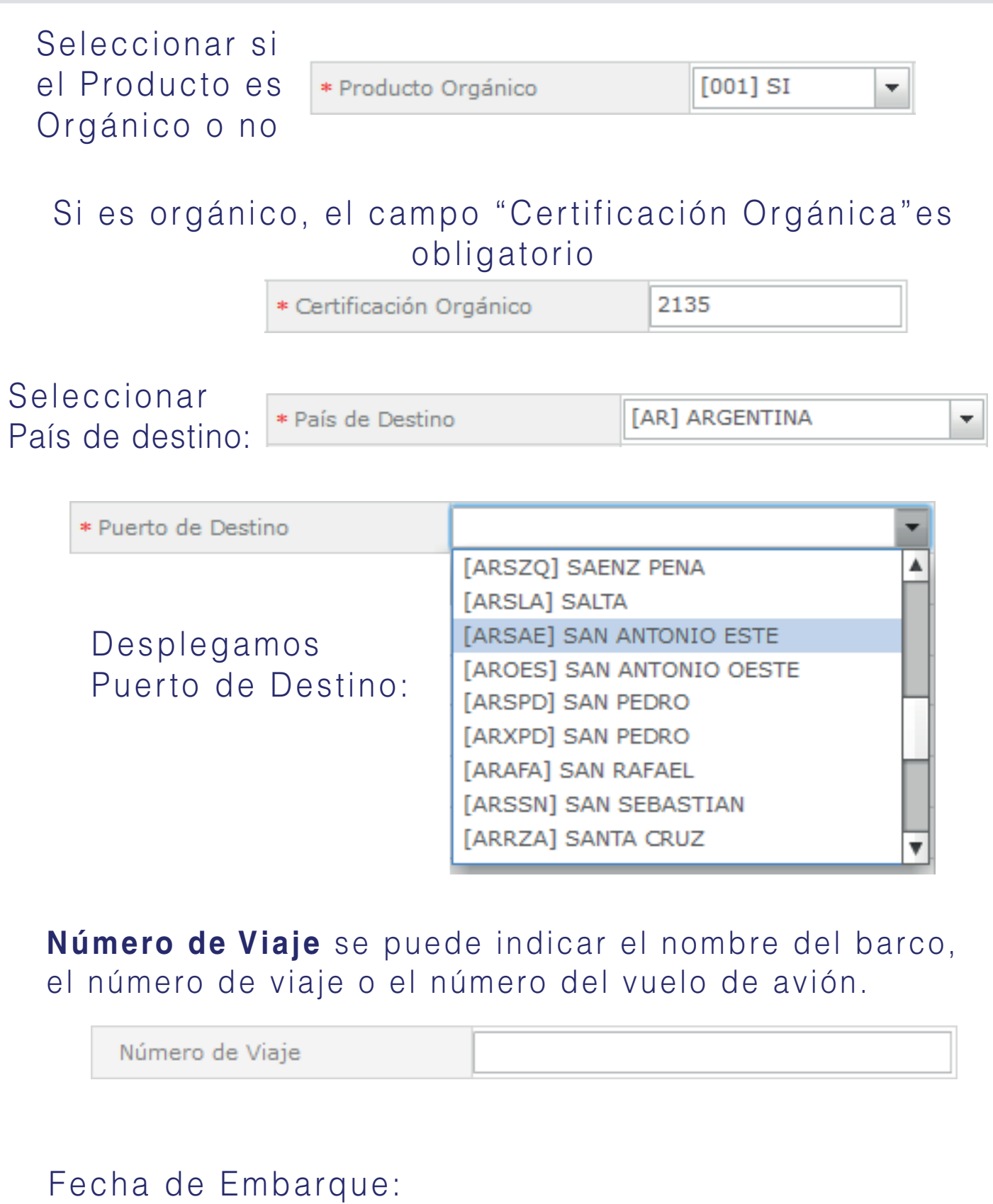

20/10/2015 \* Fecha de Embarque

[EC] ECUADOR

۰

### Desplegamos Medio de transporte:

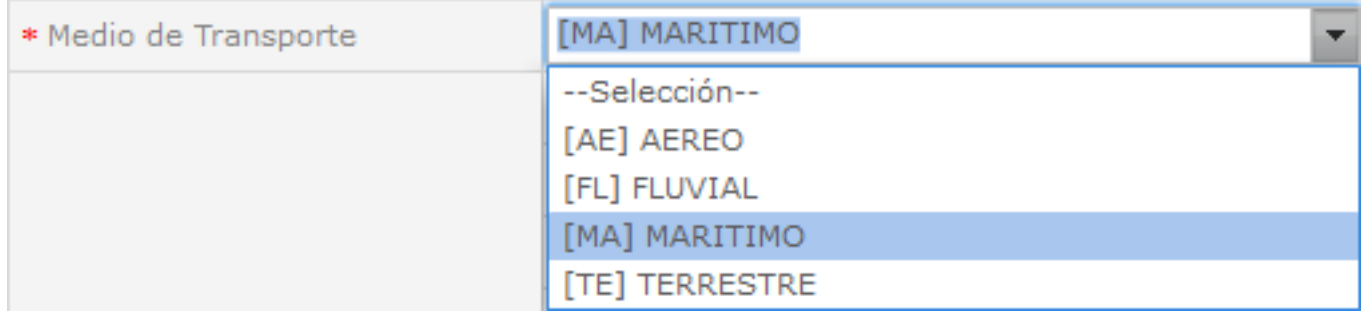

#### Elegimos Medio de transporte:

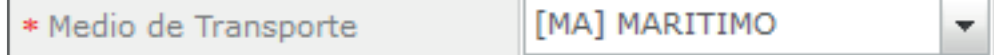

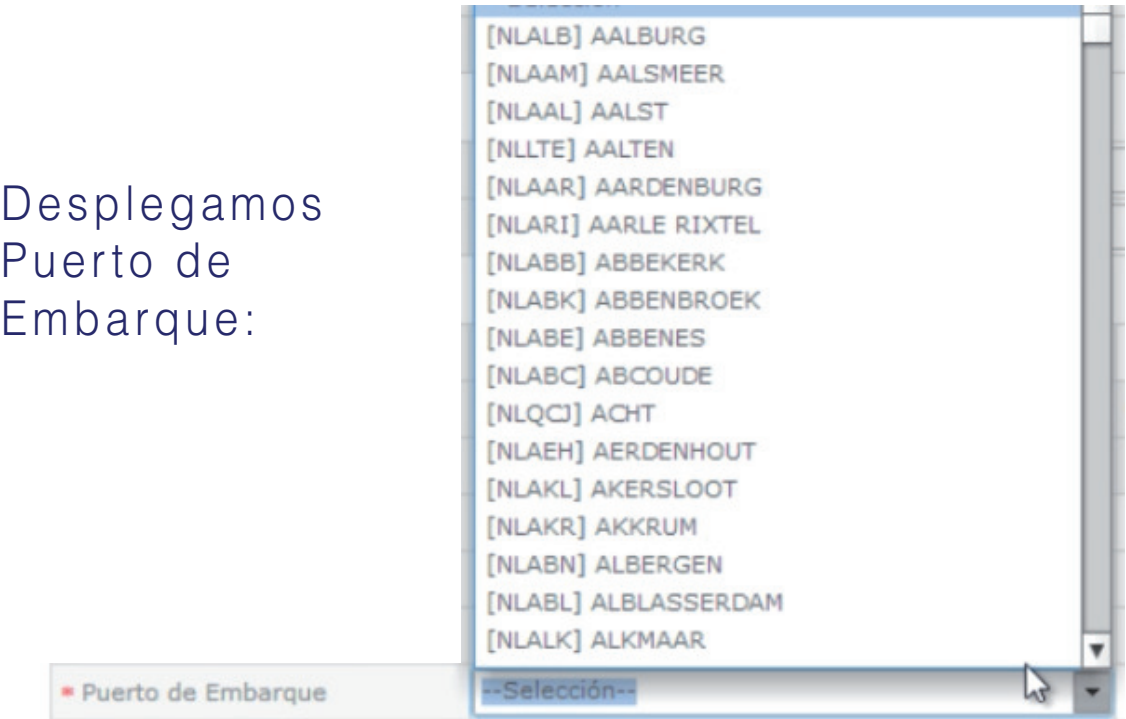

### Elegimos Puerto de Embarque:

\* Puerto de Embarque

*[ECGYE] GUAYAOUIL* 

#### Ingresamos la marca:

\* Marca

**INGRESAR MARCA DEL EXPORTADOR** 

Los campos de tratamiento se deben especificar sólo cuando el país importador lo establece (Tratamiento, Duración del tatamiento, Temperatura, Producto Químico, Concentración del Producto Químico y Fecha de Tratamiento:

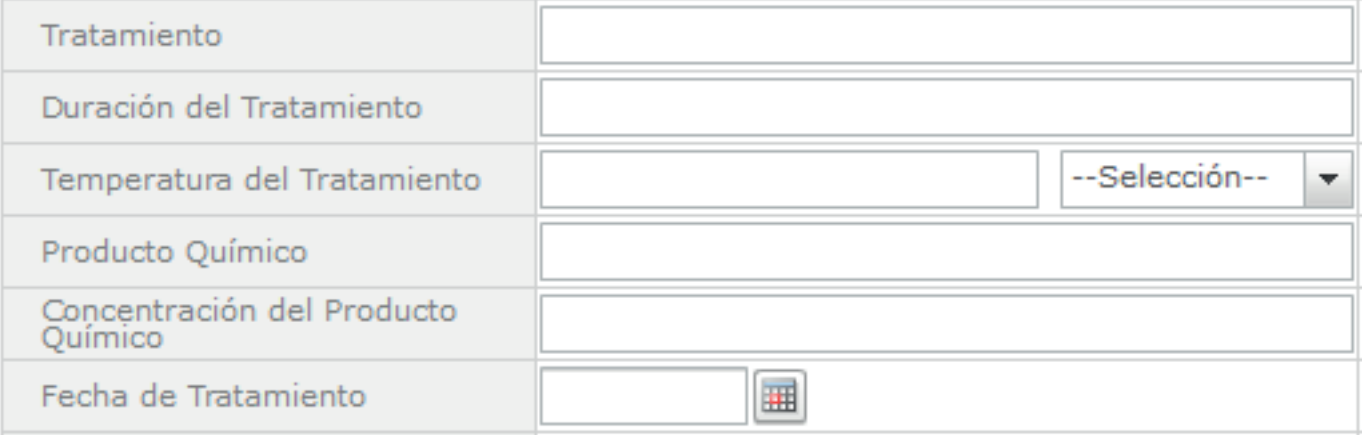

#### Seleccionamos el Lugar de Inspección:

\* Lugar de Inspección

[023] SANTO DOMINGO DE LOS TSACHILAS

#### **Información Adicional** solo se debe ingresar información que requiere

la **ONPF**

Información Adicional

 $\mathbf{r}$ 

**Nro. de reporte de Inspección** solo es necesario ingresarlo dependiendo del producto a exportar

> Nro de Reporte de Inspección Fitosanitario de Exportación

#### Seleccionar si la carga hace tránsito:

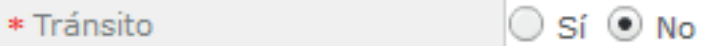

### Si seleccionamos "Si" en tránsito debemos ingresar:

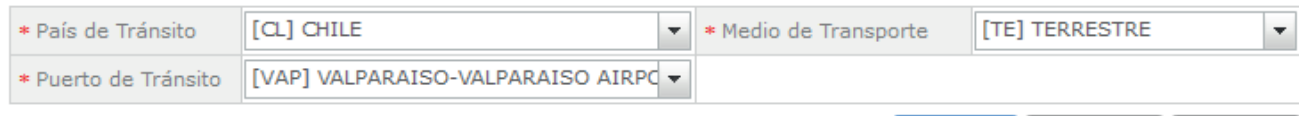

Agregar

**Modificar** 

Eliminar

### Bajamos a "Lista de Productos"

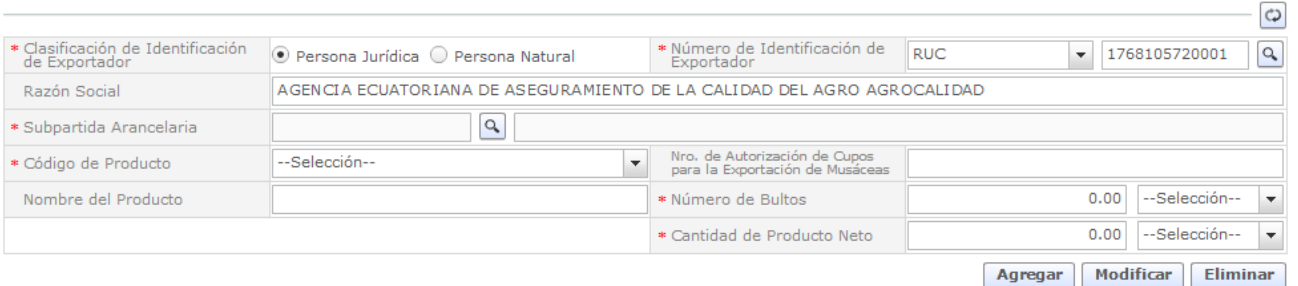

#### Ingresamos el RUC:

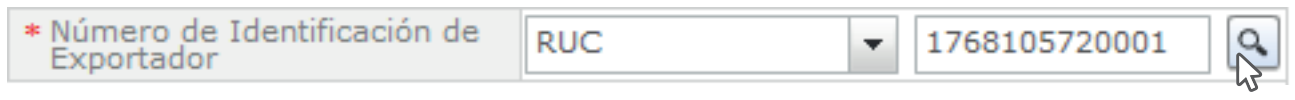

Damos click al botón Consultar para que se carguen los datos:

En el campo subpartida arancelaria le damos click el botón Consultar:

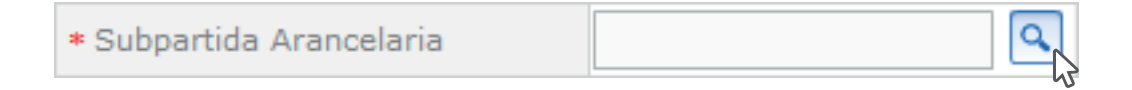

#### Se desplega una ventana externa:

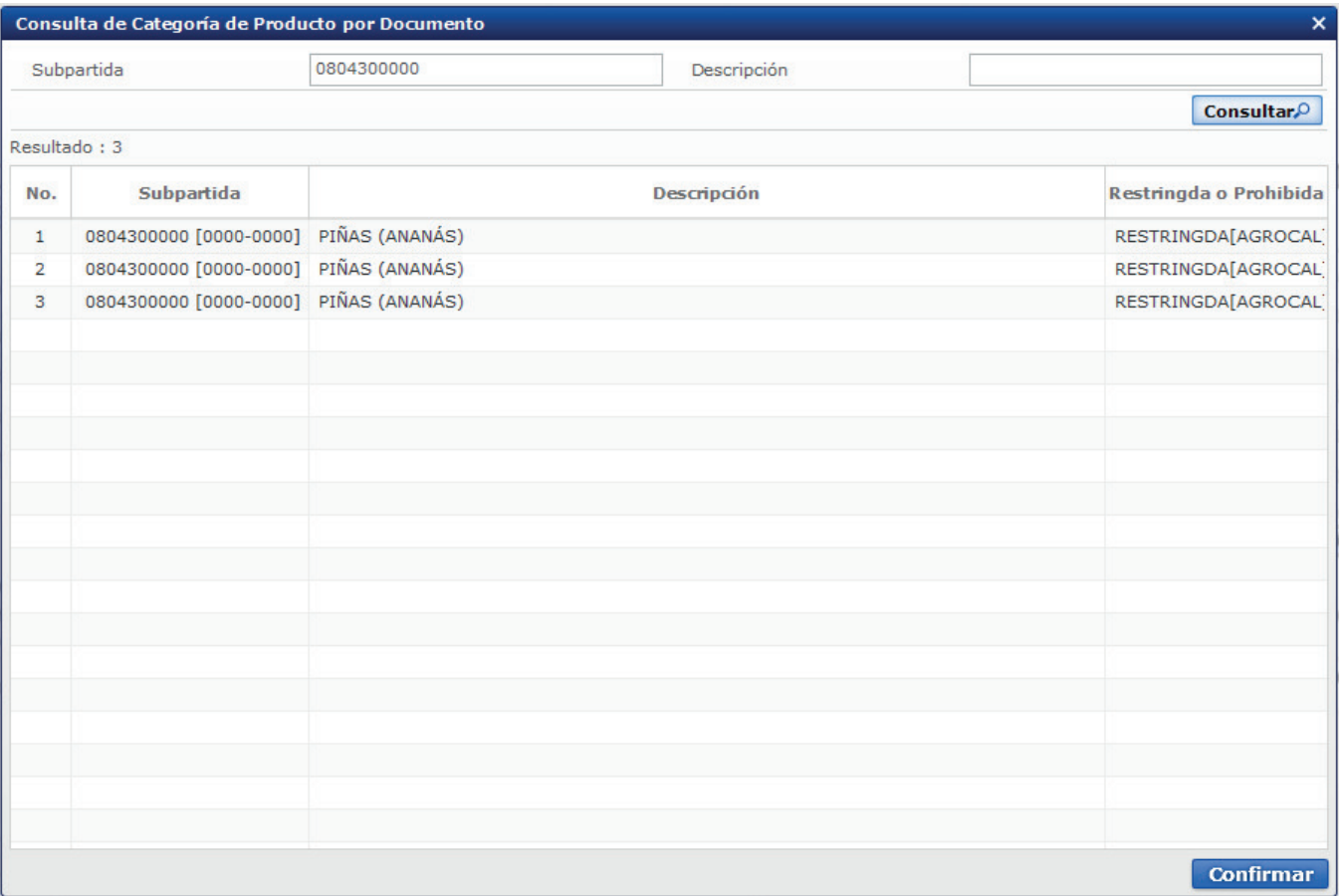

#### Ingresamos el número de Subpartida:

Subpartida

0804300000

Damos click en consultar:

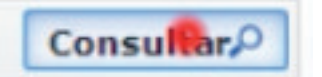

#### Seleccionamos el producto:

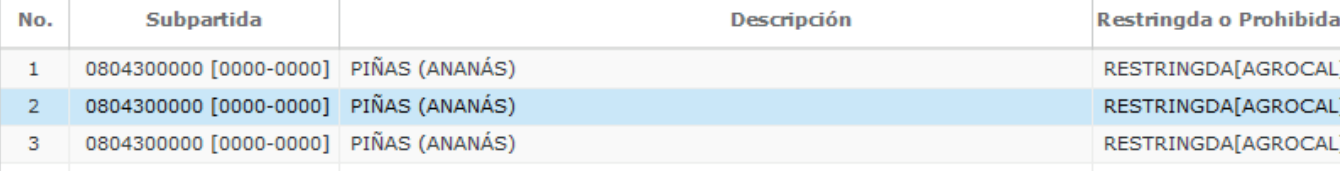

Damos click en confirmar:

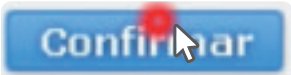

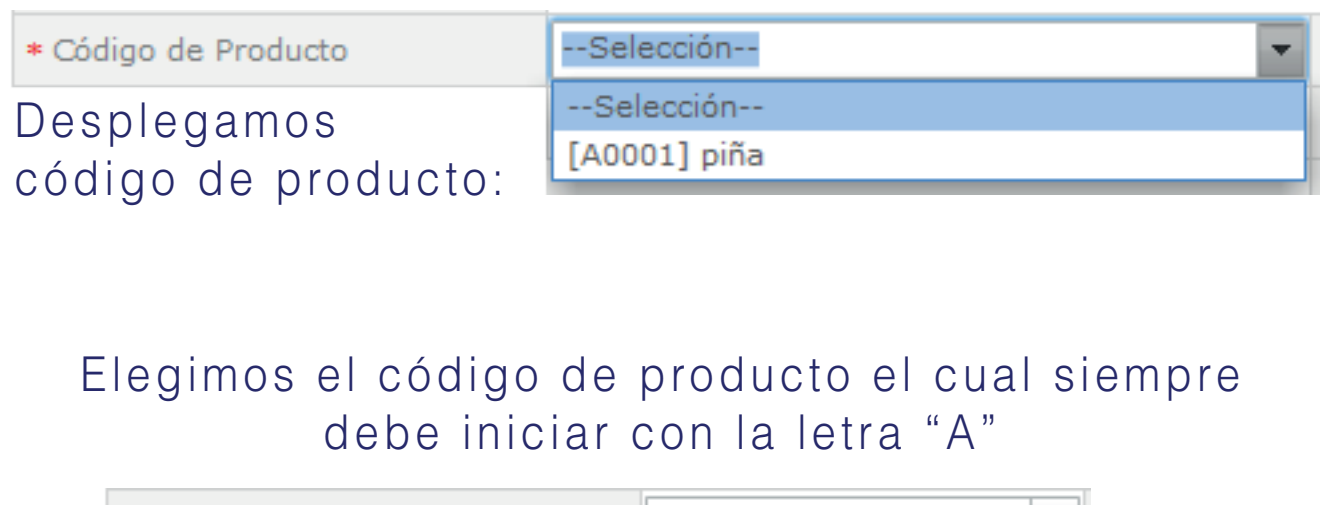

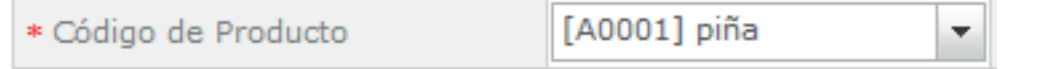

Ingresamos el "Número de Bultos"

\* Número de Bultos 5,200.00

#### Ingresamos la unidad:

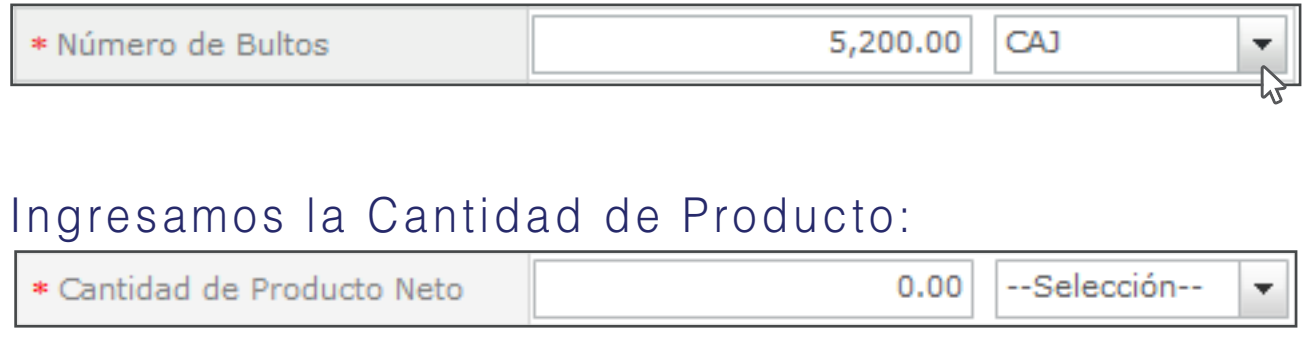

**Nota:** La unidad de medida de cantidad del producto debe ser la unidad de medida del arancel.

#### **En caso de cometer algún error aparece la siguiente pantalla**

Cuando agregamos sin llenar bien todos los datos se obtiene el siguiente cuadro:

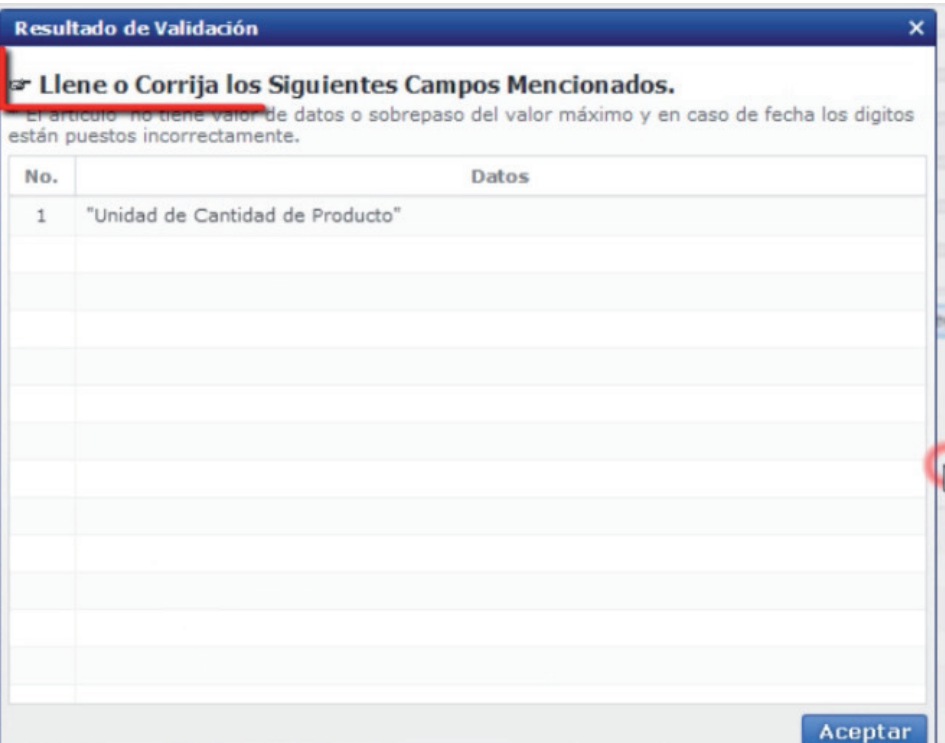

Se pinta en rojo los espacios faltantes en llenar para hacer las correcciones del caso:

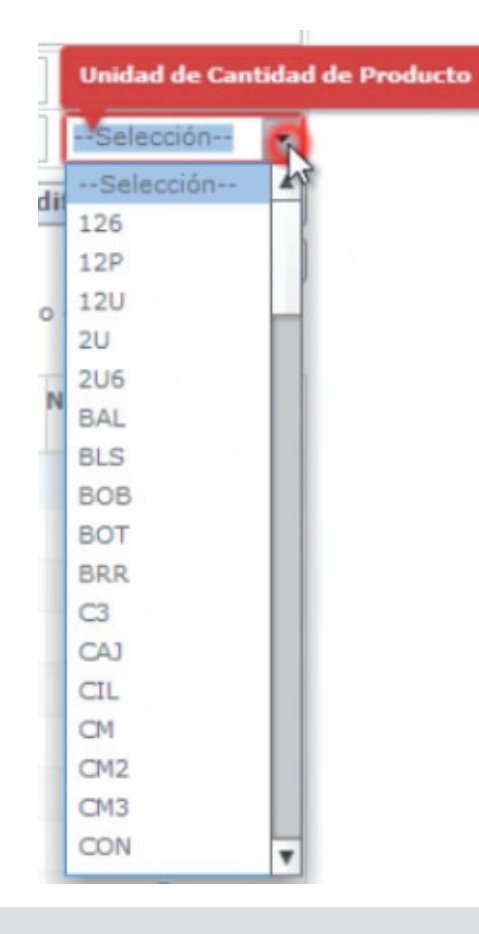

### **Caso Contrario**

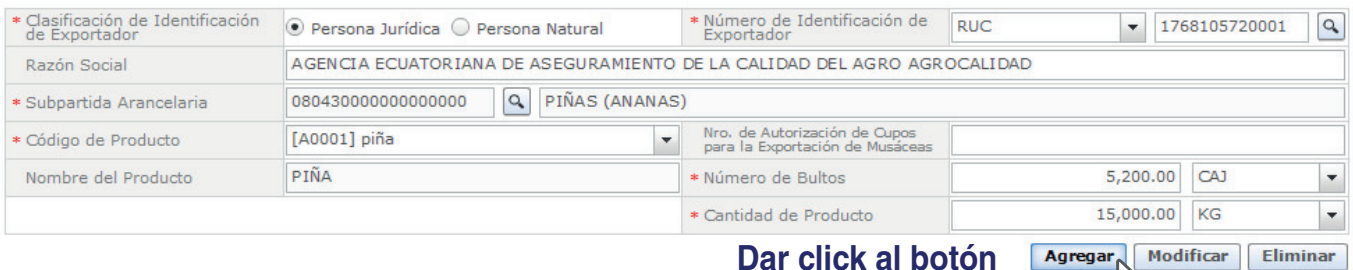

**Dar click al botón " Agregar"**

### Constatamos que se ha agregado el producto:

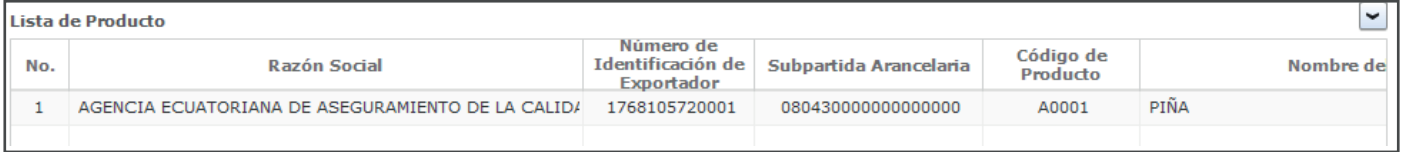

#### En el cuadro de documentos adjuntos podemos ver que hay opciones (\*) Obligatorio y (+) Condicionales:

#### **Documento Adjunto**

Resultado: 0

Tamaño de Archivo : 0(KB)

 $\overline{\phantom{0}}$ 

M

Condición : (\*) Obligatorio, (+) Condicional, (O) Opcional

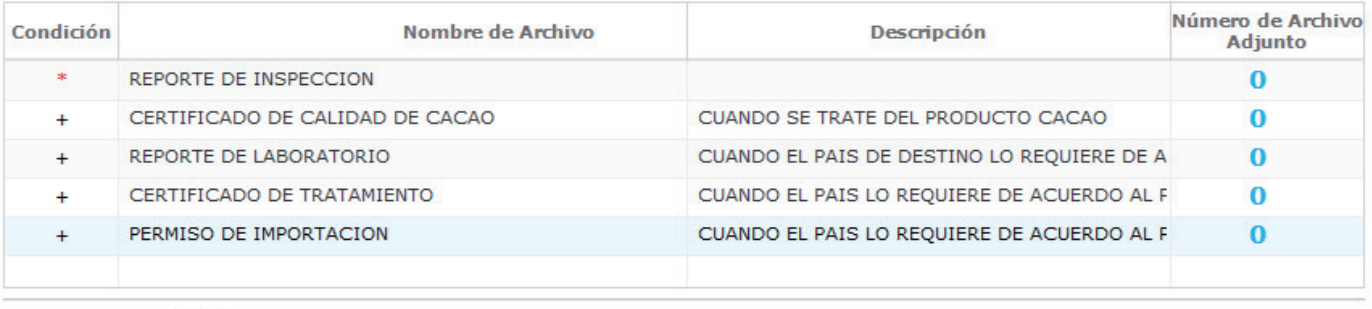

Descargar Excel | **A** Cargar

**Guardar Temporal Traer** 

**Ver Borrador** 

#### Es (\*) Obligatorio adjuntar el archivo Reporte de Inspección Fitosanitaria:

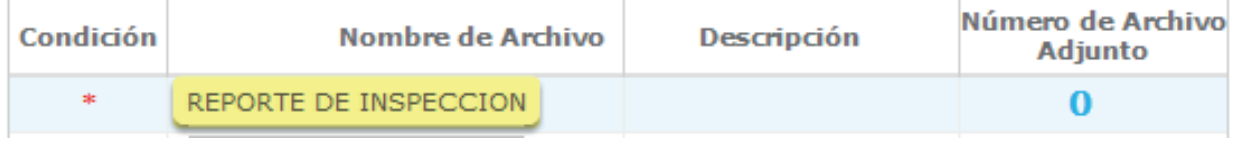

Damos click en el ícono 0:

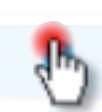

#### Se despliega una ventana externa:

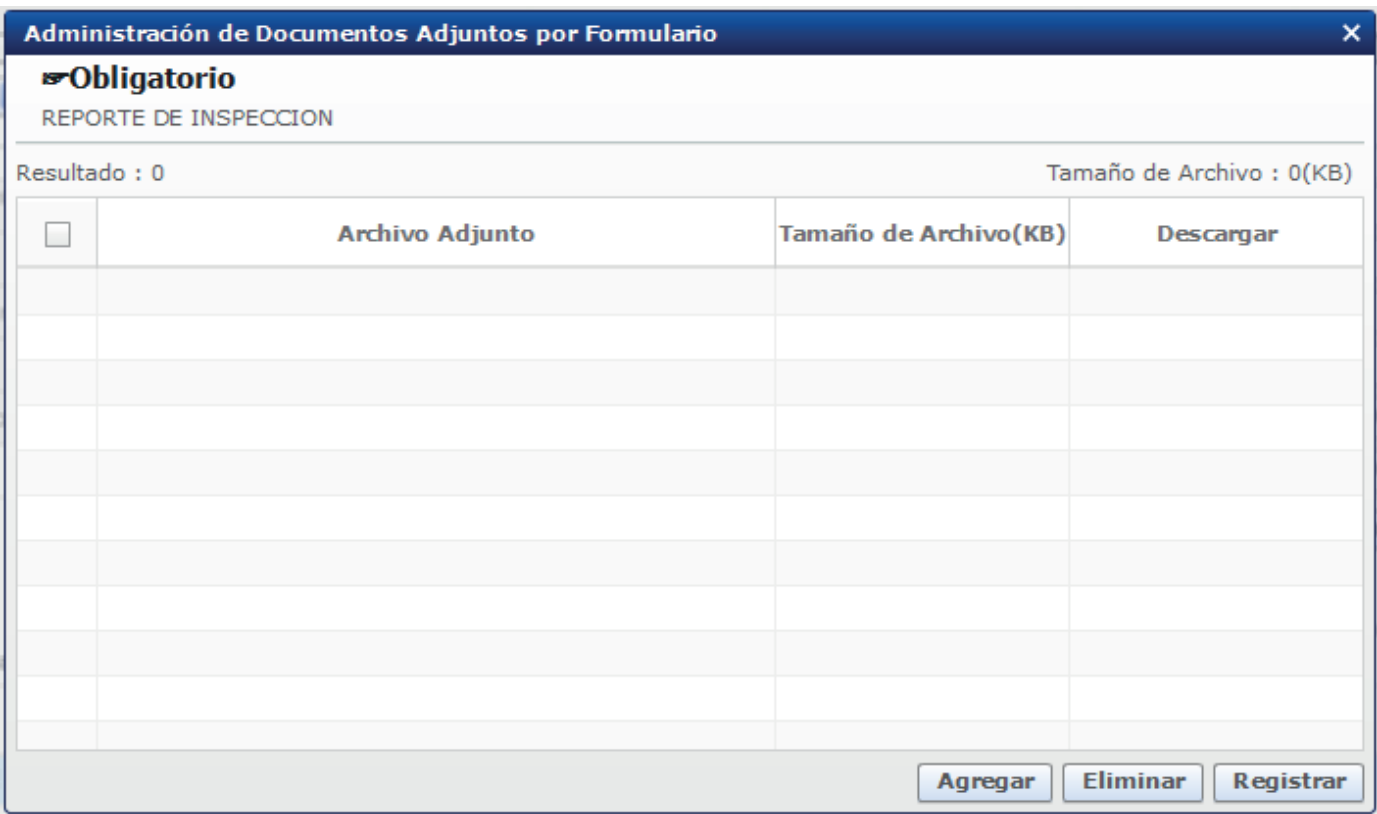

#### Le damos click en Agregar:

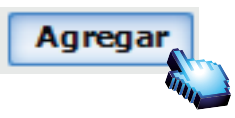

Buscamos la ruta y seleccionamos el archivo deseado con extención .pdf

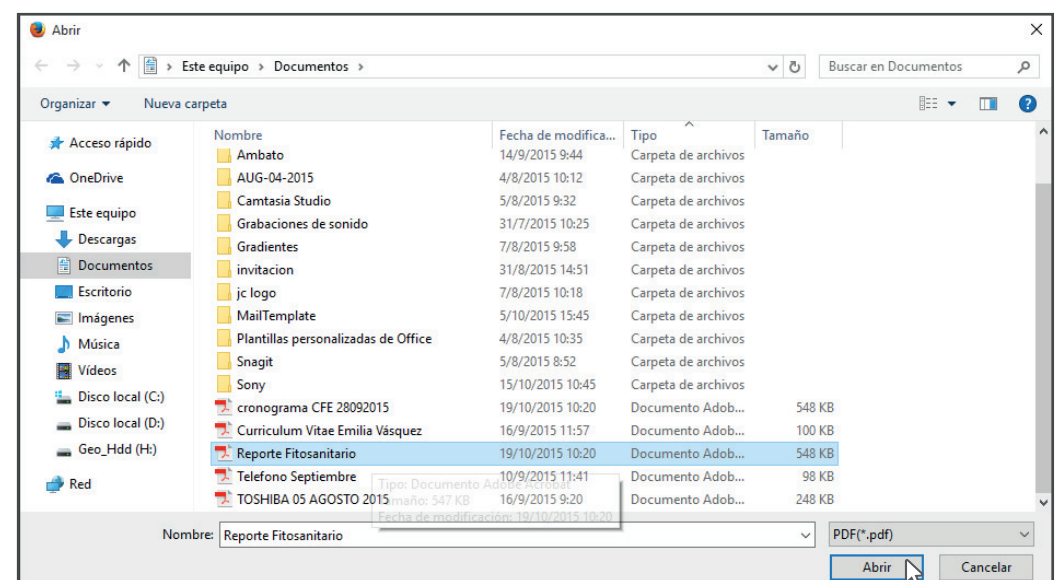

#### Damos click en Registrar:

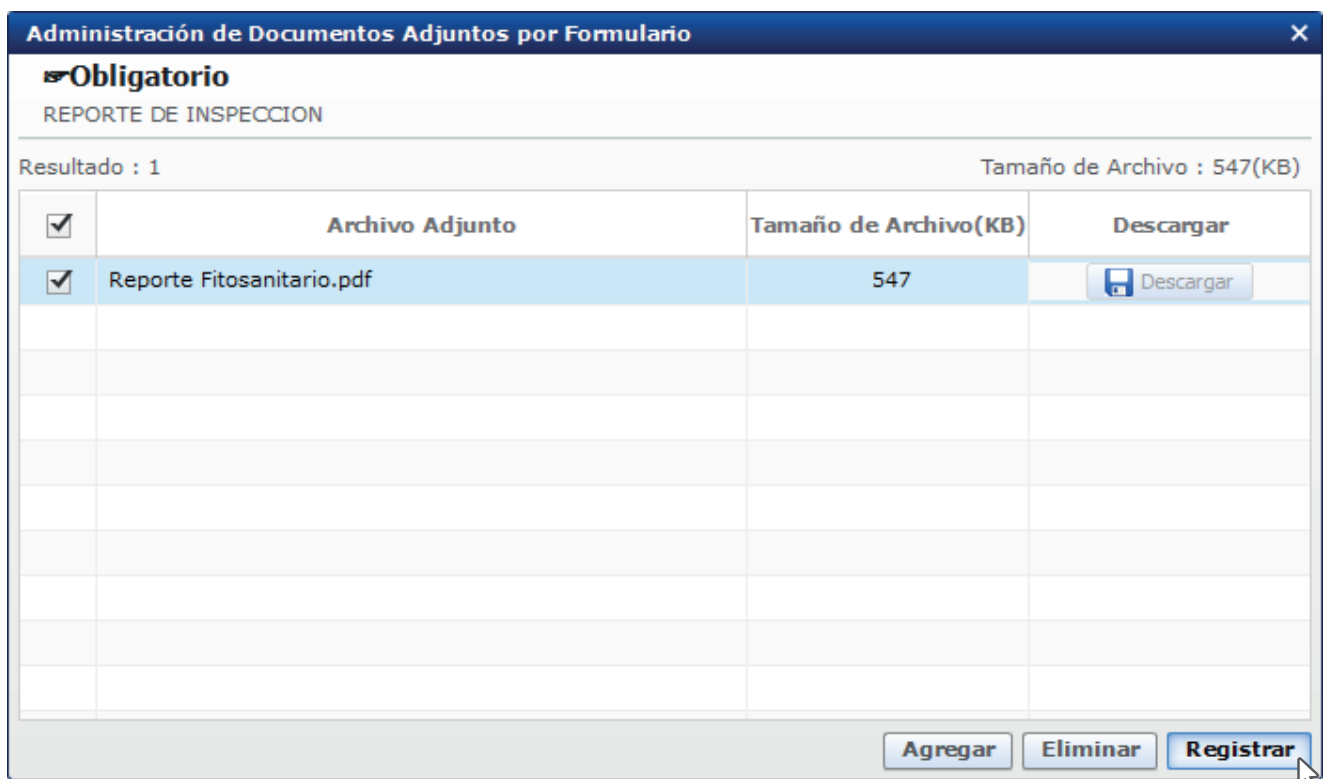

Cuando el registro es correcto en la parte del item en 0 cambia a 1:

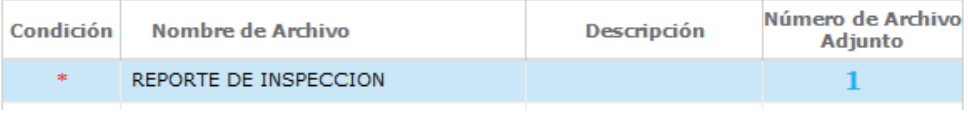

#### El item se registra con un 1

A continuación hay que adjuntar los documentos necesarios.

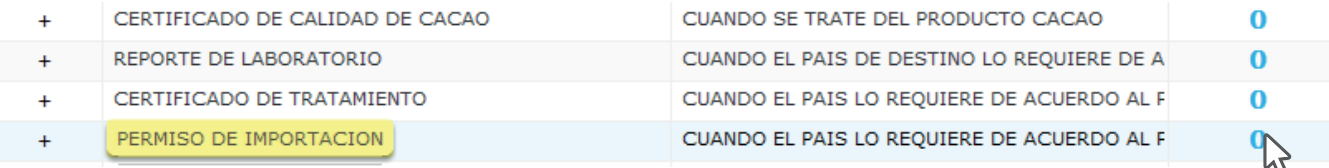

#### Se despliega una ventana externa:

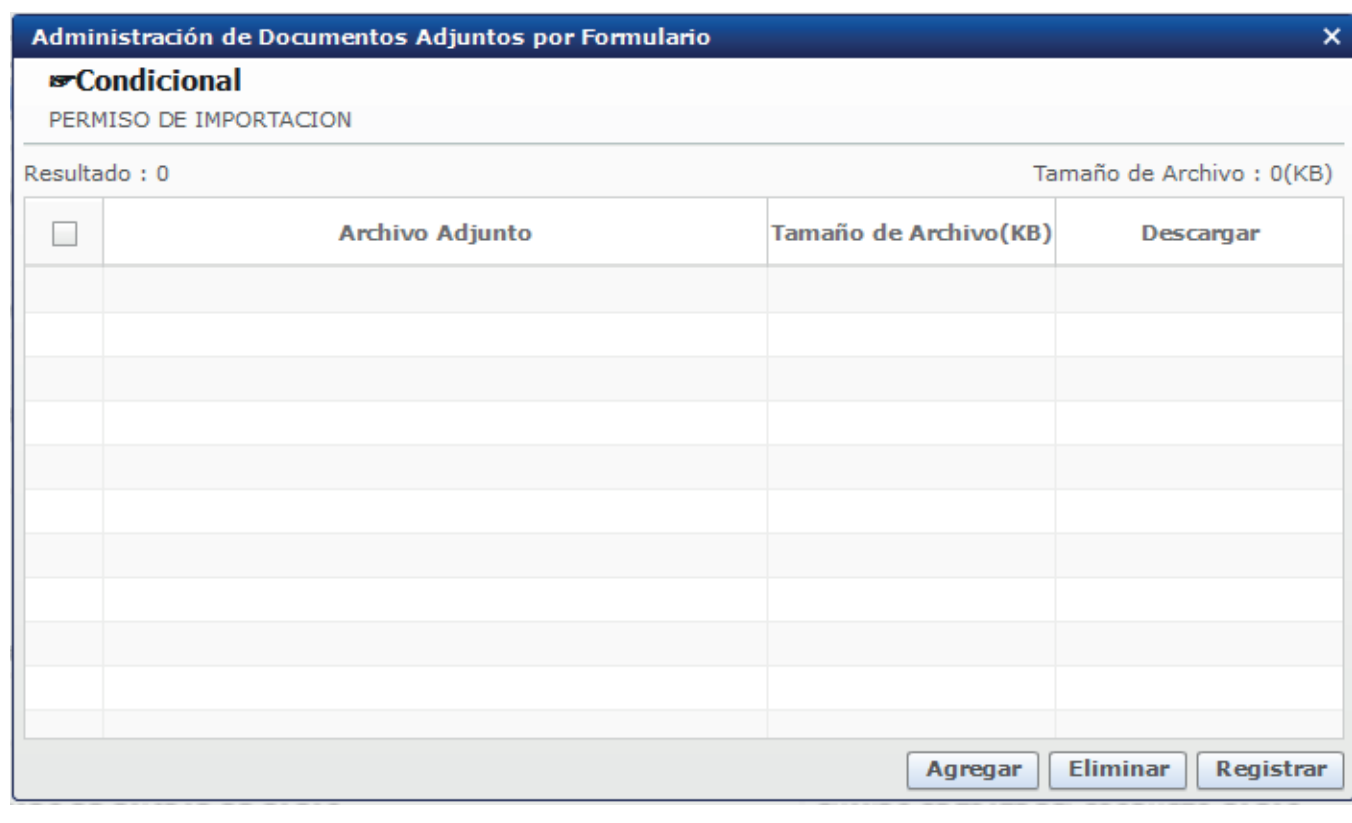

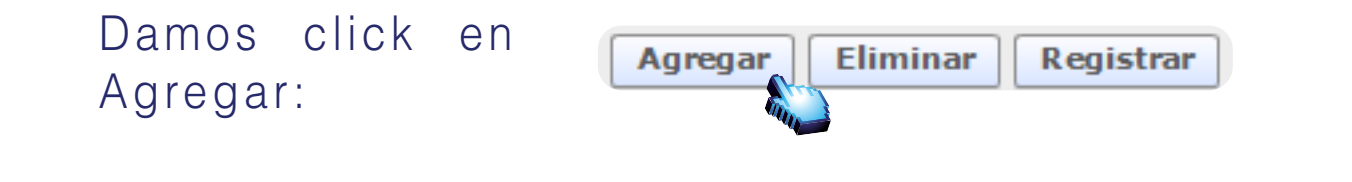

Buscamos I ruta y seleccionamo el archivo deseado con extensión .po

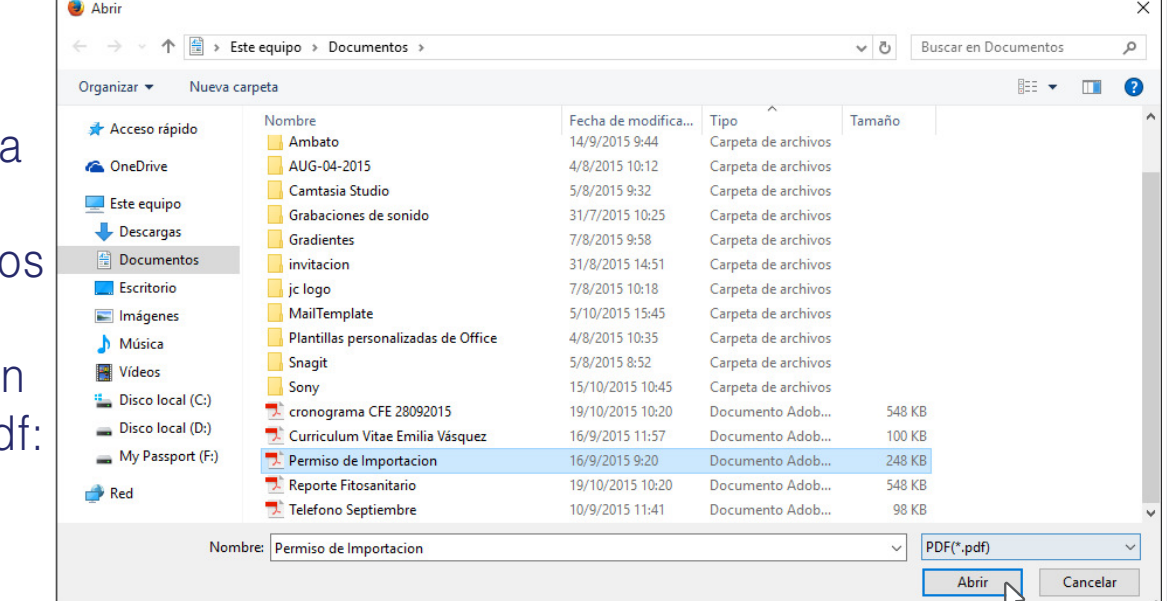

### Damos click en registrar:

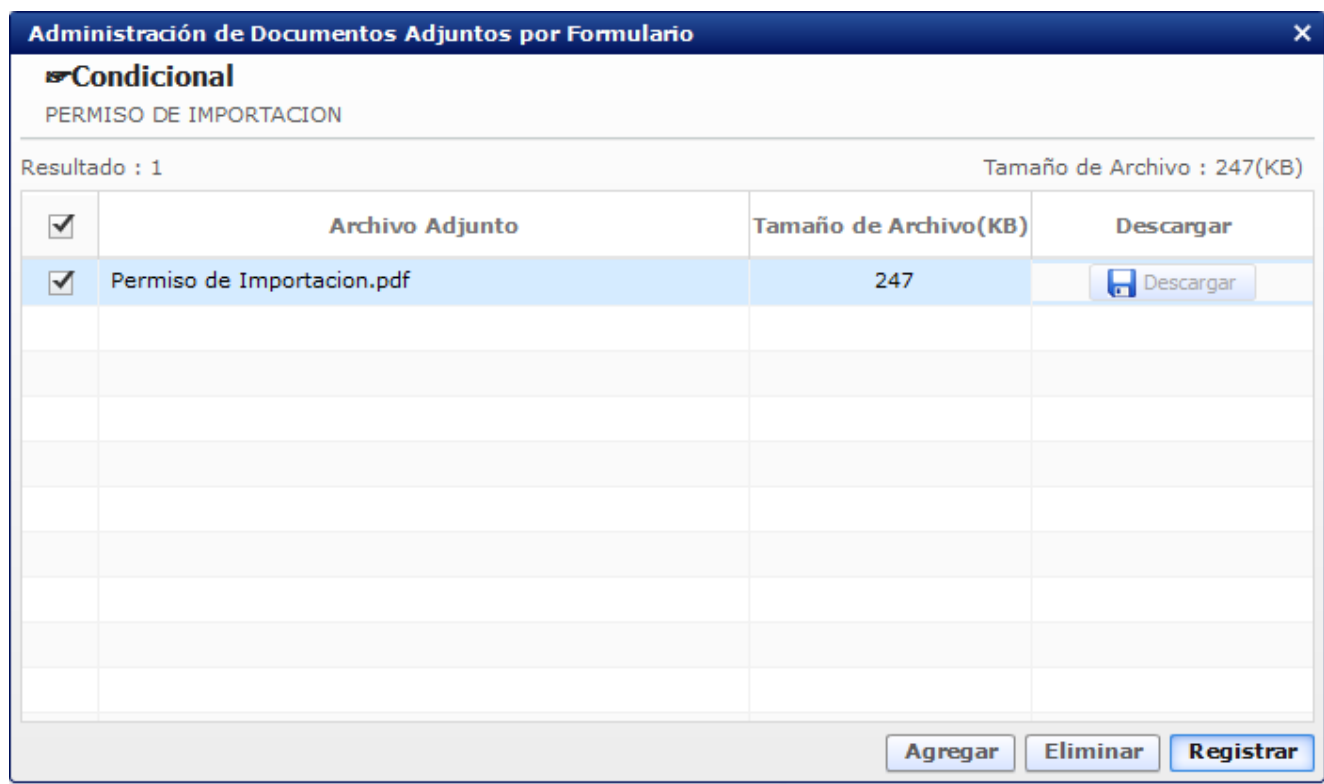

#### Damos click en Ver Borrador:

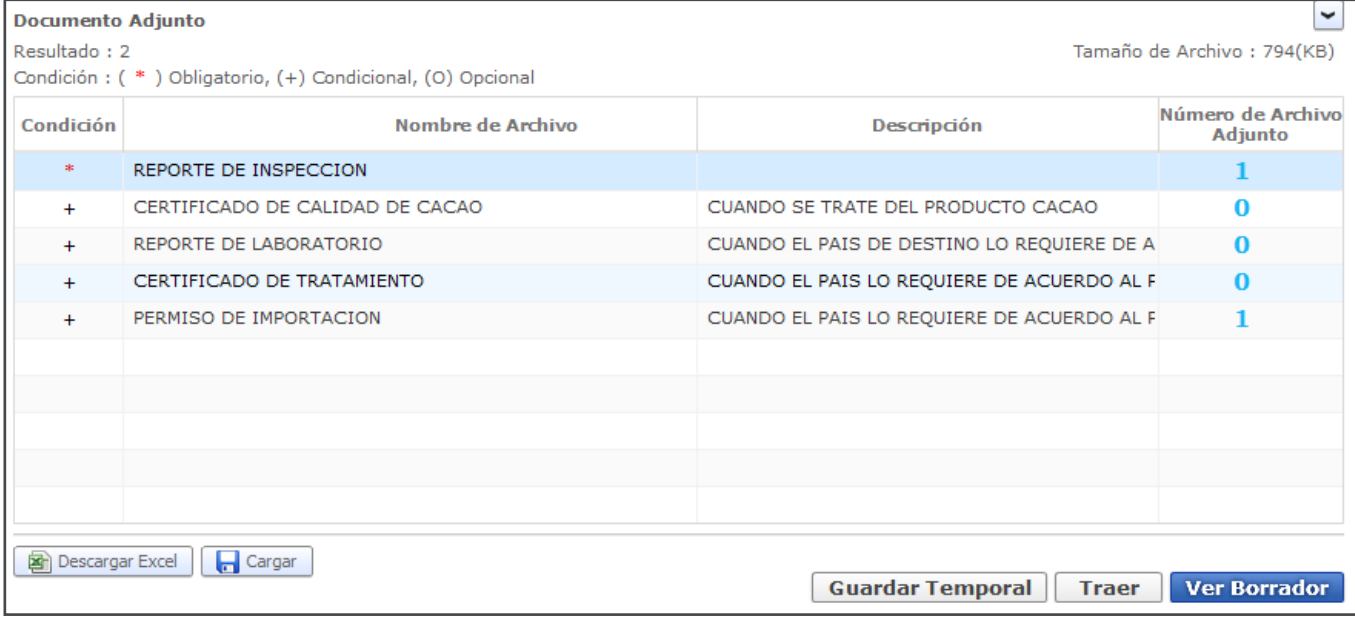

#### Damos click en Ver Borrador:

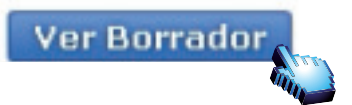

### Damos click en el botón "Registrar"

**Documento Adjunto** 

Tamaño de Archivo: 794(KB)

Regresar **Registrar** 

 $\overline{\phantom{0}}$ 

Resultado: 2 Condición: (\*) Obligatorio, (+) Condicional, (O) Opcional

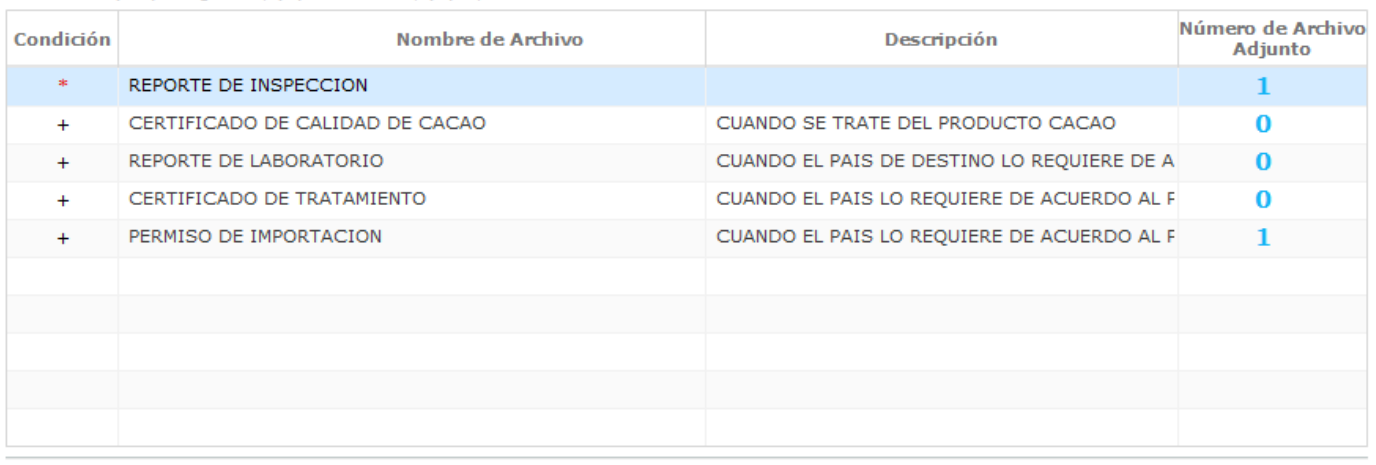

**Descargar Excel d** Cargar

Damos click en Si para confirmar:

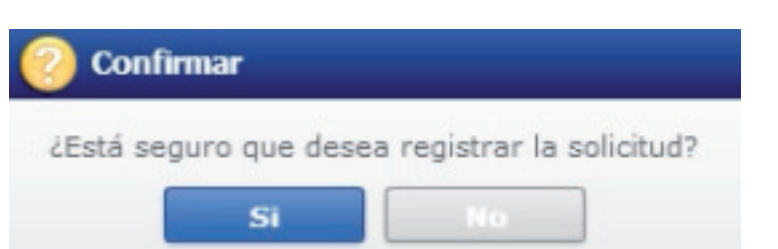

Damos click Aceptar para comenzar el ingreso del Token:

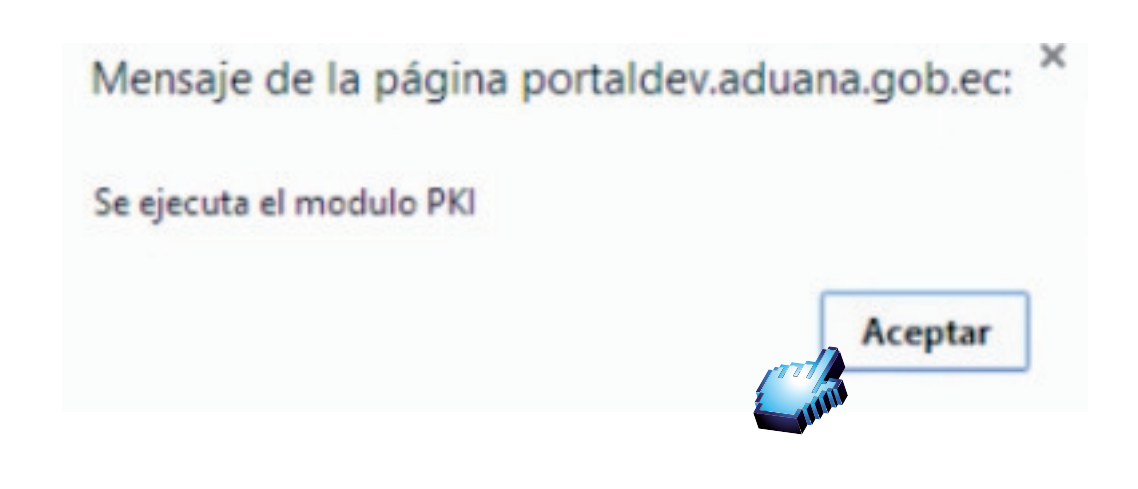

# TOKEN

#### Este es el cuadro para usar el Token:

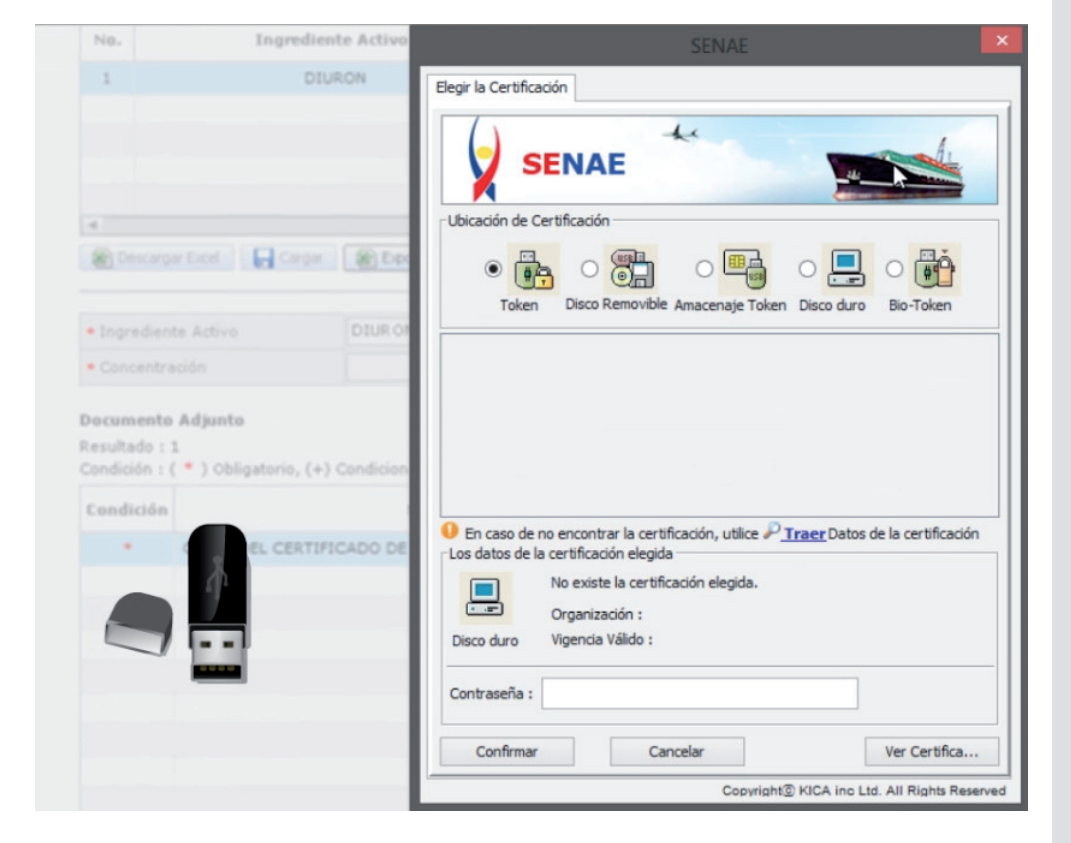

#### Obtenemos el siguiente cuadro:

Damos click en en Token:

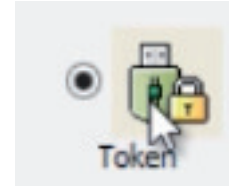

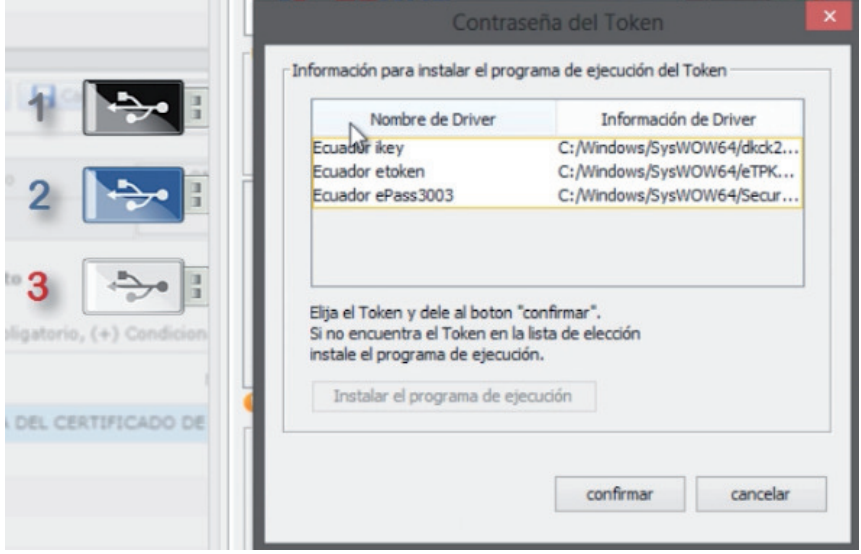

### Confirmamos:

#### Elegimos Token:

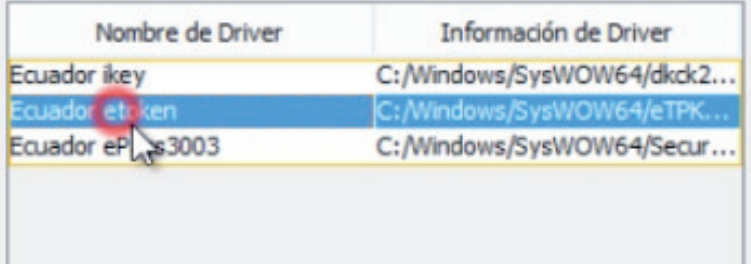

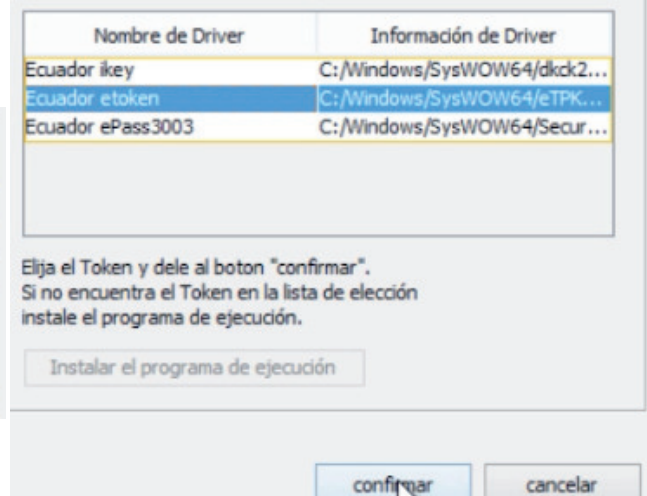

**Let** 

#### Nos pide contraseña: Insertamos contraseña:

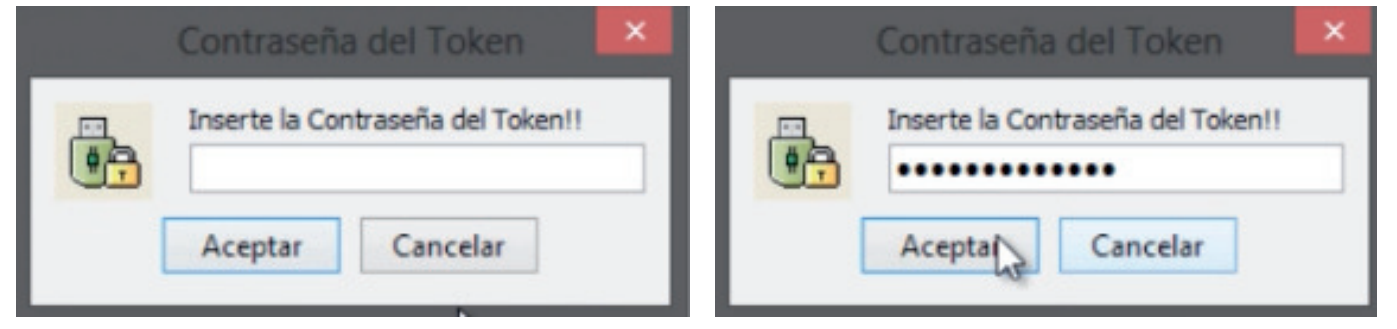

#### Aceptamos:

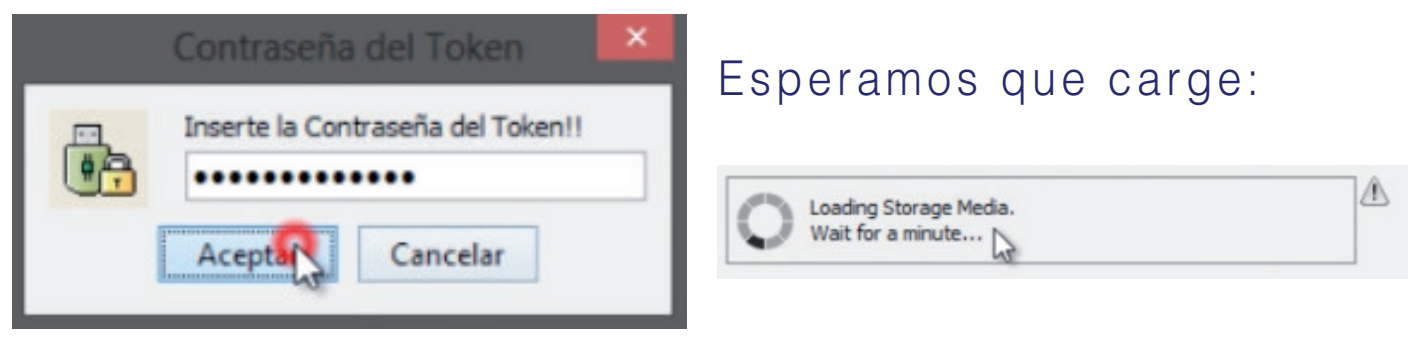

#### Tenemos esta pantalla:

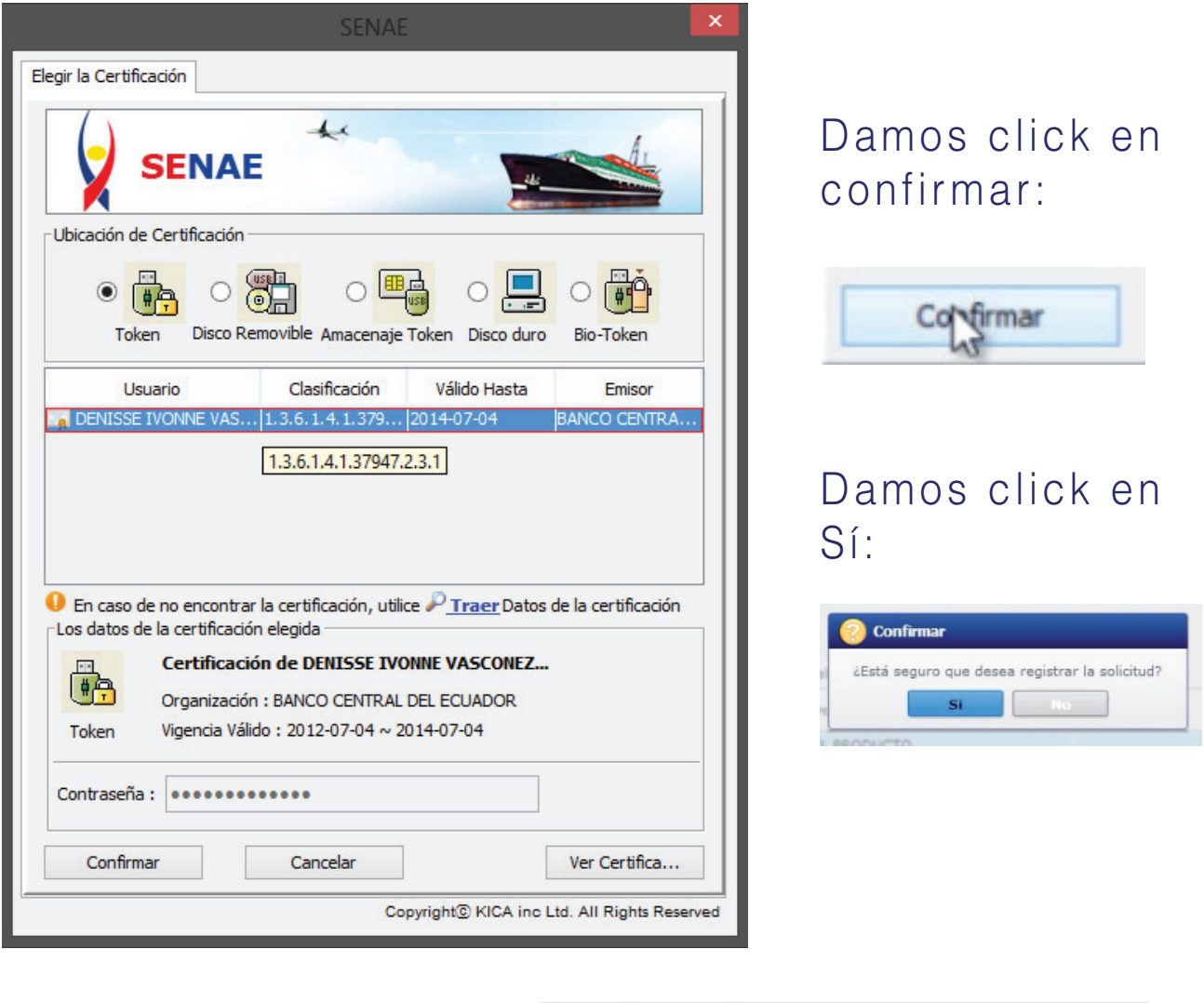

#### Aceptamos:

#### **Información**

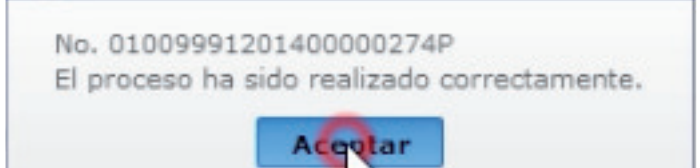

Listo! Podemos constatar que nuestra solicitud se ha enviado:

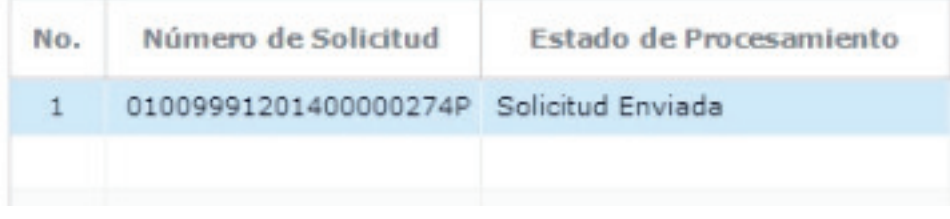

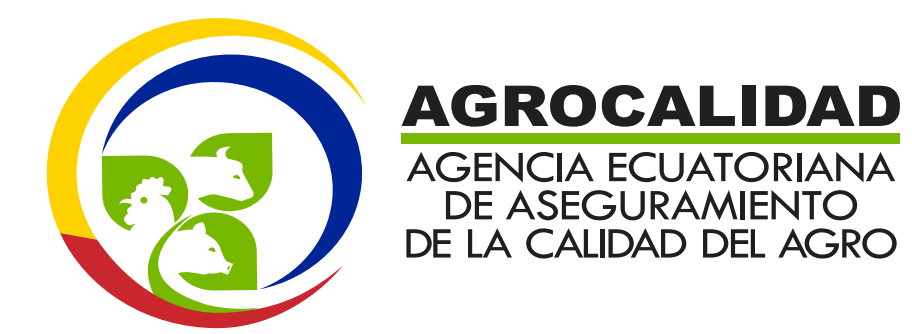